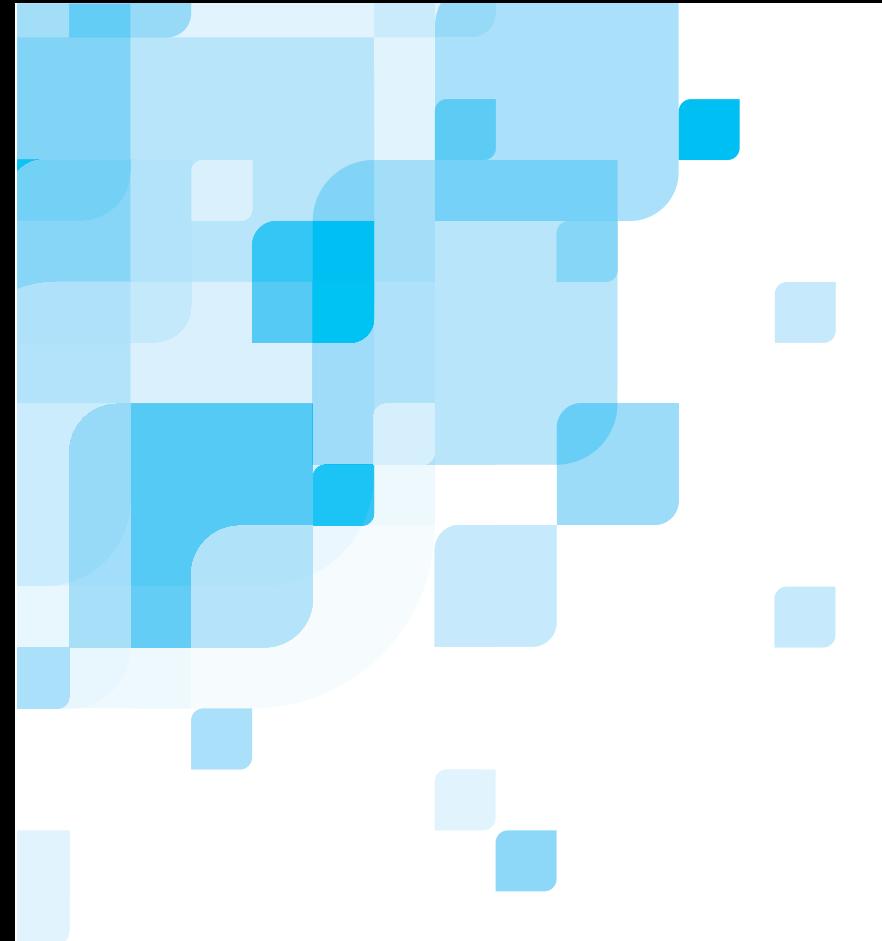

### **Guia de instalação do software**

Português (Brasil)

## **Spire™ CXP8000 color server para Xerox® DocuColor 8000 Digital Press**

**versão 1.0**

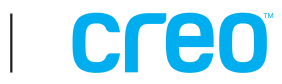

731-00293A-PB

www.creo.com

#### Copyright

Copyright © 2004 Creo Inc. Todos os direitos reservados. A marca Creo, o logotipo Creo e os nomes dos produtos e serviços da Creo relacionados neste documento são marcas registradas da Creo Inc.

Adobe, Acrobat, Adobe Illustrator, Distiller, Photoshop, PostScript e PageMaker são marcas comerciais da Adobe Systems Incorporated. Apple, iMac, Power Macintosh, AppleShare, AppleTalk, TrueType, ImageWriter e ImageWriter são marcas registradas da Apple Computer, Inc. Macintosh é uma marca comercial da Apple Computer, Inc., registrada nos EUA e em outros países. PANTONE, Hexachrome, PANTONE Hexachrome e PANTONE MATCHING SYSTEM são de propriedade da Pantone, Inc. PEARL, PEARLsetter, PEARLhdp, PEARLdry e PEARLgold são marcas registradas da Presstek, Inc. Xerox, DocuColor e MajestiK Color Series são marcas comerciais da Xerox Corporation nos EUA e/ou em outros países. Outros nomes de marcas ou produtos são marcas comerciais ou registradas de seus respectivos proprietários.

A cópia, distribuição, publicação, modificação ou incorporação deste documento, no todo ou em parte, não é permitida sem a permissão expressa, por escrito, da Creo Inc. No caso de cópia, distribuição, publicação, modificação ou incorporação permitida deste documento, nenhuma alteração ou exclusão da atribuição do autor, da legenda de marca comercial ou do aviso de copyright poderá ser feita. Nenhuma parte deste documento pode ser reproduzida, armazenada em um sistema de recuperação, publicada, utilizada para exploração comercial ou transmitida, de qualquer maneira ou por qualquer meio, eletrônico, mecânico, fotocópia, gravação ou outra forma, sem a permissão expressa, por escrito, da Creo Inc. Este documento é distribuído no formato PDF (Portable Document Format) da Adobe Systems Incorporated. É permitida a reprodução do documento a partir do arquivo PDF para uso interno. Cópias produzidas a partir do arquivo PDF devem ser reproduzidas por inteiro.

. . . . . . . . . . . . . . . . . . . . . . . . . . . . . . . . . . . . . . . . . . . . . . . . . . . . . . . . . . . . . . . . . . . . . . . . . . . . . . . . . . . . . . . . . . . . . . . . . . . . . . . . . .

Creo Inc. 3700 Gilmore Way Burnaby, B.C., Canadá V5G 4M1 Tel: +1.604.451.2700 Fax: +1.604.437.9891

http://www.creo.com [.](http://www.creo.com) [. . . . . . . . . . . . . . . . . . . . . . . . . . . . . . . . . . . . . . . . . . . . . . . . . . . . . . . . . . . . . . . . . . . . . . . . . . . . . . . . . . . . . . . . . . . . . . . . . . . . . . . . .](http://www.creo.com)

Interno 731-00293A-PB Revisado setembro 2004

## Sumário

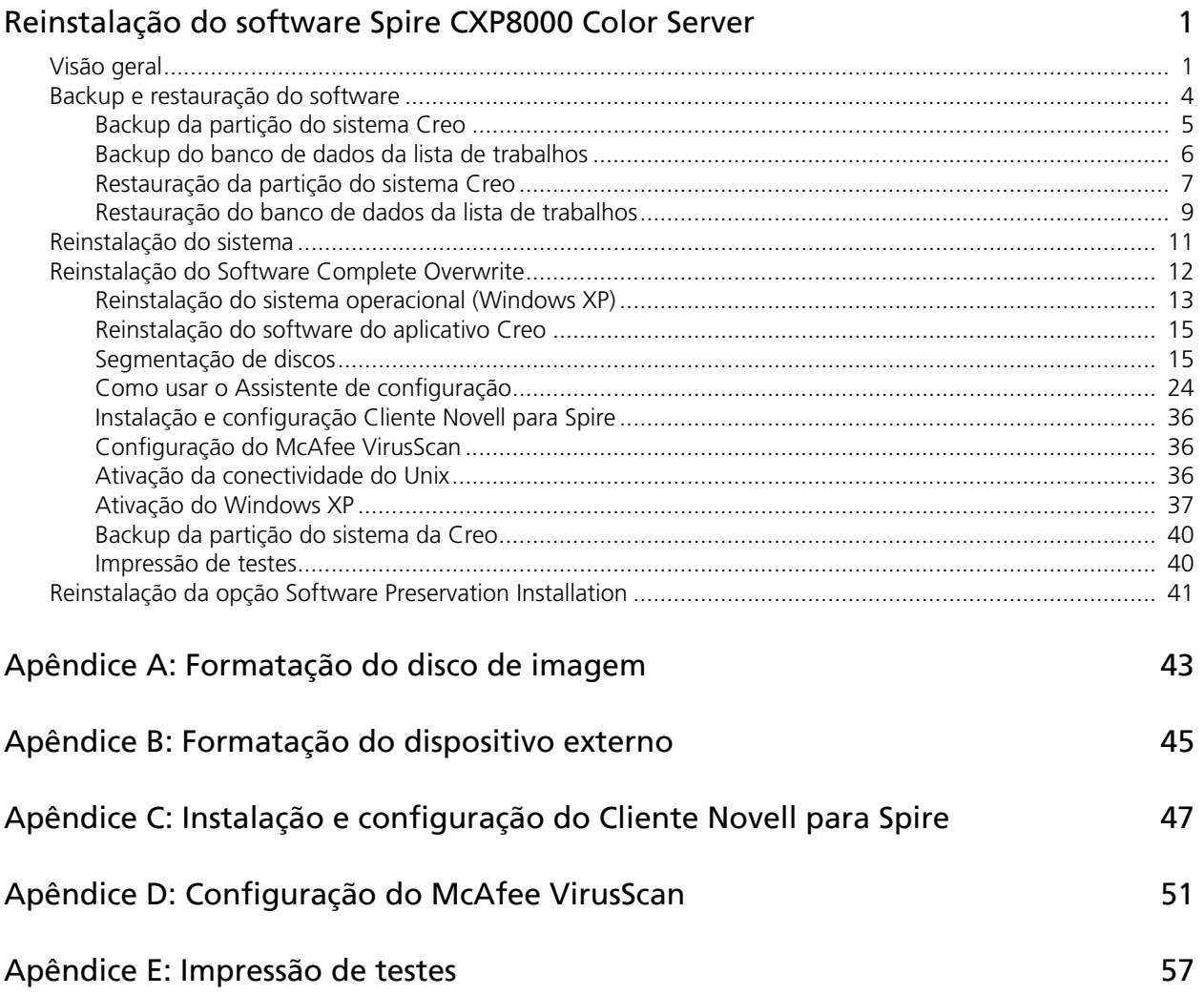

## <span id="page-4-0"></span>Reinstalação do software Spire CXP8000 Color Server

### <span id="page-4-1"></span>Visão geral

Este capítulo descreve quando e como fazer o backup e restaurar todo o sistema operacional e o software do aplicativo (incluindo o banco de dados da lista de trabalhos atual) no computador, além de quando e como reinstalar a configuração do software no Spire CXP8000 color server.

Fazer o backup do software do aplicativo regularmente (toda semana) é sempre recomendável para que uma cópia de trabalho possa ser utilizada para recuperação, se necessário. A execução do procedimento de restauração requer um backup prévio. Para garantir uma recuperação bem sucedida:

- **•** Salve uma cópia do backup na rede ou em um dispositivo externo para evitar a perda de dados no caso de ocorrerem danos no disco do sistema.
- **•** Execute o backup e o procedimento de restauração a qualquer momento que desejar restaurar a partição do sistema Creo e o banco de dados da lista de trabalhos.
- **•** Não é necessário ativar o Windows XP.

Para reinstalar a configuração do software:

- **•** Substitua todo o sistema ou somente uma partição.
- **•** Ao reinstalar a configuração do software usando um desses métodos, o banco de dados da lista de trabalhos atual será excluído.
- **•** Os dois métodos requerem:
	- $\Box$  Reinstalação do sistema operacional (Windows XP)
	- Reinstalação do software do aplicativo Creo
	- Utilização do Assistente de configuração para configurar o sistema
	- Ativação do Windows XP
	- Realização do backup da partição do sistema Creo ao final do processo de reinstalação

As situações a seguir irão ajudá-lo a determinar quando utilizar os procedimentos de backup e restauração e quando utilizar os procedimentos de reinstalação.

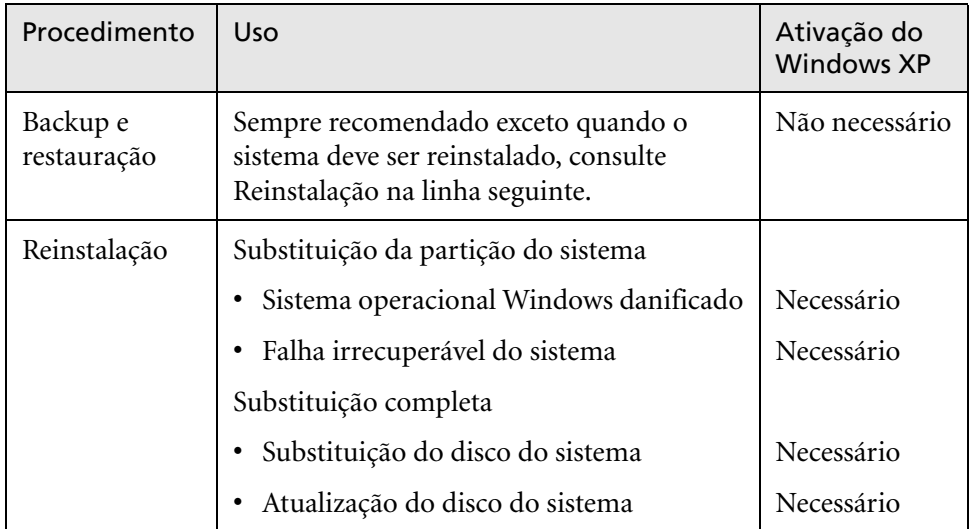

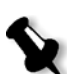

#### **Notas:**

Há dois métodos de reinstalação:

A Substituição da partição do sistema, que substitui a partição C, quando o sistema operacional Windows XP Professional está corrompido e precisa ser reinstalado.

A Substituição completa, que inclui as partições C e D, deve ser realizada somente ao instalar um novo sistema operacional, quando o sistema exibe comportamento imprevisível (por exemplo, aparecimento repentino de mensagens de erro ou travamento ocasional da interface), ao substituir fisicamente o disco do sistema ou ao atualizá-lo.

A partição C contém os arquivos do sistema operacional. A partição D contém os arquivos do aplicativo Creo (banco de dados da lista de trabalhos/arquivos do usuário).

#### Software pré-carregado

O Spire CXP8000 color server é entregue nas instalações do cliente com os seguintes softwares e configurações:

- **•** Windows XP Professional
- **•** MS Service Pack 1a
- **•** Internet Explorer 6.0
- **•** Spire CXP8000 Color Server para a impressora digital colorida Xerox DocuColor 8000
- **•** Adobe Acrobat 6.0
- **•** Parâmetros de rede (nome do host, endereço IP, serviços de rede e protocolos)
- **•** Backup do sistema

#### Configuração do disco

A tabela a seguir mostra a configuração de disco do Spire CXP8000 color server:

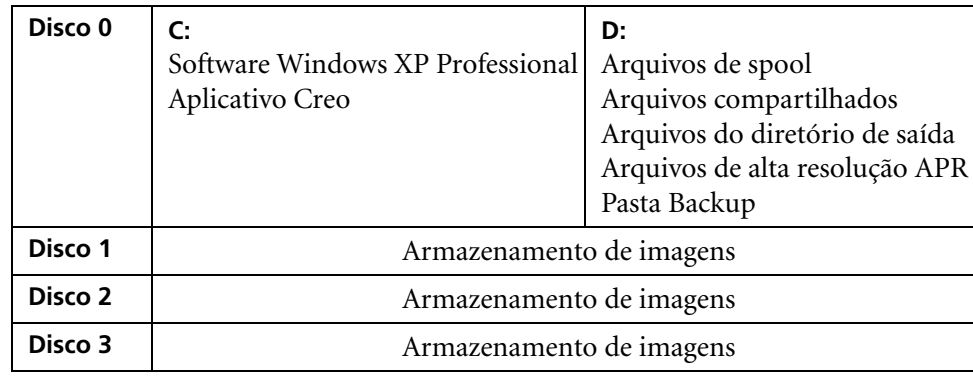

### <span id="page-7-0"></span>Backup e restauração do software

Recomendamos a restauração do software Spire color server após uma falha irrecuperável do sistema ou quando você desejar substituir o disco rígido do sistema.

Ao fazer o backup da partição do sistema Creo (partição C), todos os arquivos do sistema operacional são copiados na partição D (consulte *[Backup da partição](#page-8-0)  [do sistema Creo](#page-8-0)*).

Os procedimentos de backup e restauração não requerem a ativação do Windows XP e não estão relacionados à reinstalação do sistema. Os procedimentos podem ser executados sempre que desejar realizar o backup e a restauração da partição do sistema da Creo, bem como realizar o backup e a restauração da base de dados da lista de trabalhos.

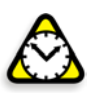

**Atenção:** Antes de executar os procedimentos de backup e restauração, certifique-se de que a configuração do computador seja aquela que deseja utilizar ao restaurar o sistema.

Para executar o backup e restauração do software, é necessário primeiro fazer o backup da partição do sistema Creo. Para restaurar o software, é necessário executar as seguintes tarefas:

- 1. Backup do banco de dados da lista de trabalhos.
- 2. Restaurar a partição do sistema Creo.
- 3. Restaurar o banco de dados da lista de trabalhos.

Os procedimentos para backup e restauração do software são descritos em detalhes nas seções a seguir.

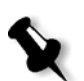

#### **Notas:**

- **•** Para permitir a restauração das configurações do cliente e dos dados do trabalho, recomendamos realizar o backup da configuração do Spire CXP8000 color server e de outras informações antes de carregar o sistema operacional, consulte *[Backup da partição do sistema Creo](#page-8-0)* e *[Backup do banco de dados da lista de trabalhos](#page-9-0)* na página 6.
- **• Quando concluir o backup de todas as informações necessárias no disco local, mova essas informações para um dispositivo externo ou para uma rede (não é possível realizar o backup diretamente em um dispositivo externo ou em uma rede)**.

#### <span id="page-8-0"></span>Backup da partição do sistema Creo

Você pode executar o backup da partição do sistema Creo a qualquer momento.

Ao executar o backup da partição do sistema Creo, o Norton Ghost copia os arquivos da partição C em um arquivo de imagem na partição D.

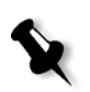

**Nota:** Se você já tiver efetuado logon no sistema e a área de trabalho do Spire CXP8000 color server estiver aberta, saia da área de trabalho, insira o CD 1A e prossiga com a etapa [4.](#page-8-1)

- 1. Ligue o computador.
- 2. Coloque o CD 1A (Windows XP Fast Install) na unidade de DVD-ROM.
- 3. Reinicie o computador.
- <span id="page-8-1"></span>4. Se você já tiver efetuado logon no sistema, na área de trabalho do Windows, siga o caminho: **Start>Shut Down>Restart>OK**.
- 5. Aguarde até que o menu **PC DOS Start Up** apareça. As seguintes opções estão disponíveis:
	- **•** Creo Software Complete Overwrite Installation
	- **•** Creo Software Preservation Installation (System Partition Overwrite)
	- **•** Backup Creo System Partition
	- **•** Restore Creo System Partition
	- **•** DOS prompt
- 6. Use as teclas de seta no teclado para selecionar **Backup Creo System Partition**, e pressione a tecla ENTER.

A janela Norton Ghost aparece. Se aparecer uma janela de contrato de licença da Norton, clique em **OK** para continuar. Os arquivos da partição C são copiados em um arquivo de imagem na partição D. O processo demora cerca de três minutos.

7. Aparece uma mensagem instruindo-o a remover o CD da unidade de DVD-ROM e reiniciar o computador. Remova o CD e pressione CTRL+ALT+DELETE para reiniciar o computador. Você concluiu o *[Backup da partição do sistema Creo](#page-8-0)*.

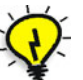

**Dica:** Se desejar copiar os arquivos em um dispositivo externo, eles estão localizados em D:\Backup\SYSPART.<Nome do arquivo>.

#### <span id="page-9-0"></span>Backup do banco de dados da lista de trabalhos

Se você realizar o backup do software Creo e da configuração (*[Backup da partição](#page-8-0)  [do sistema Creo](#page-8-0)* na página 5), o banco de dados da lista de trabalhos também será copiado. Se, posteriormente, você restaurar a configuração, o banco de dados da lista de trabalhos original será restaurado, substituindo o banco de dados atual.

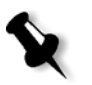

**Nota:** Se você já tiver efetuado logon no sistema e a área de trabalho do Spire CXP8000 color server estiver aberta, saia da área de trabalho e prossiga com a etapa [3](#page-9-1).

- 1. Ligue o computador.
- 2. Saia do aplicativo Spire.
- <span id="page-9-1"></span>3. Na área de trabalho do Windows, clique duas vezes em **My Computer**, e siga o caminho, **D:>Backup>Scripts**.
- 4. Na janela Scripts, clique duas vezes em **Backup\_Joblist.bat**.

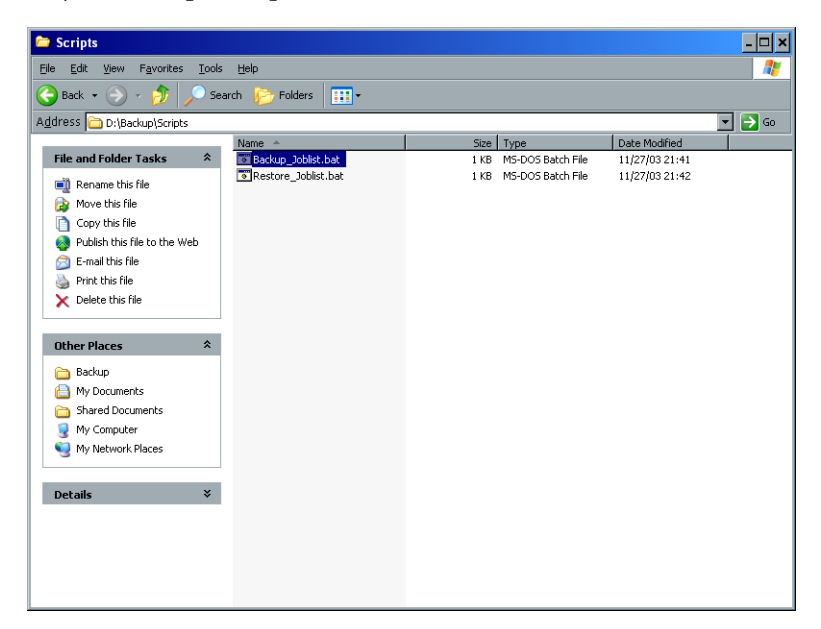

5. Quando o backup estiver concluído, a seguinte mensagem aparece.

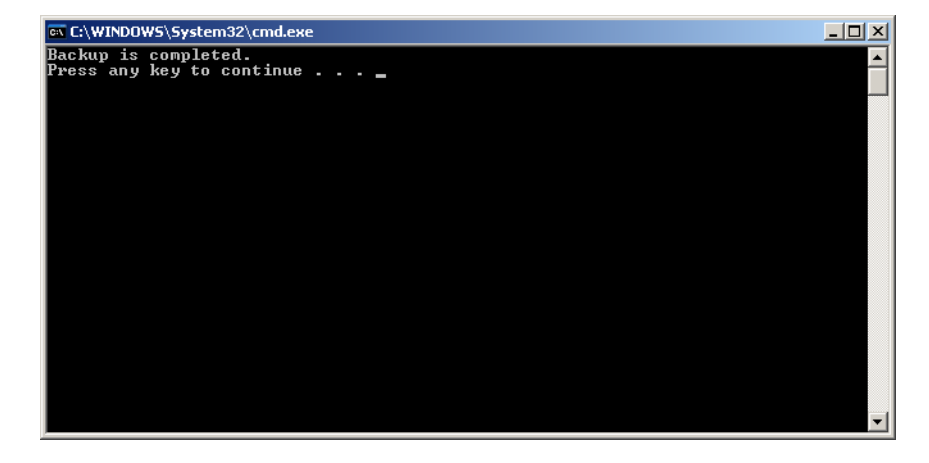

6. Certifique-se de que as pastas criadas em D:\Backup tenham a mais recente data de modificação.

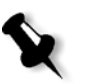

**Nota:** Na verdade, o backup é um conjunto de pastas criadas na primeira vez em que o banco de dados da lista de trabalhos é copiado.

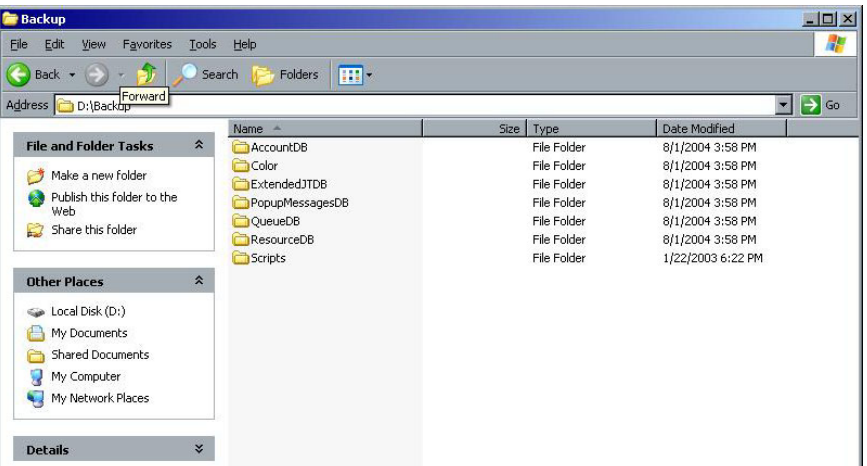

7. Pressione qualquer tecla para continuar. Você concluiu o *[Backup do banco de dados da lista de trabalhos](#page-9-0)*.

#### <span id="page-10-0"></span>Restauração da partição do sistema Creo

A execução do procedimento de restauração requer um backup prévio. Antes de restaurar a partição do sistema Creo, recomendamos que seja realizado o backup de trabalhos importantes atuais, usando o procedimento descrito em *[Backup do banco](#page-9-0)  [de dados da lista de trabalhos](#page-9-0)* na página 6. Se você deseja restaurar informações do arquivo de imagem da partição D de volta para a partição C, a lista de trabalhos atual será substituída pela lista de trabalhos antiga que foi salva durante o backup da partição C.

- 1. Se necessário, retorne o arquivos ou arquivos (SYSPART.<Nome do arquivo>) que você salvou em um dispositivo externo de volta para D:\Backup.
- <span id="page-10-1"></span>2. Se o Spire color server estiver ativado e a área de trabalho do Spire estiver aberta:
	- a. Saia da área de trabalho.
	- b. Coloque o CD 1A (Windows XP Fast Install) na unidade de DVD-ROM.
	- c. Na área de trabalho do Windows, siga o caminho, **Start>Shut Down>Restart>OK**. Aguarde até que o menu PC DOS 7.1 Startup apareça.

Se o Spire color server estiver desativado:

- a. Pressione o botão Power On/Off no painel frontal.
- b. Assim que estiver ligado, coloque o CD 1A (Windows XP Fast Install) na unidade de DVD-ROM. Aguarde até que o menu PC DOS 7.1 Startup apareça.
- 3. Quando o menu **PC DOS Start Up** aparecer, estarão disponíveis as seguintes opções:
	- **•** Creo Software Complete Overwrite Installation
	- **•** Creo Software Preservation Installation (System Partition Overwrite)
	- **•** Backup Creo System Partition
	- **•** Restore Creo System Partition
	- **•** DOS prompt
- 4. Use as teclas de seta do teclado para selecionar **Restore Creo System Partition**.
- 5. Pressione a tecla ENTER.

O sistema demora cerca de um minuto para responder e, então, aparece a seguinte mensagem.

The restore process is irreversible and overwrites all information on the system partition.

To save job and other resource information use the Backup\_Joblist.bat script.

Continue and restore system partition?? Yes/No

6. Se você pressionar N (Não), a seguinte mensagem aparece.

Please remove the CD-ROM and floppy from the drive and press CTRL+ALT+DELETE to reboot the computer.

- a. Realize o backup do banco de dados da lista de trabalhos. Consulte *[Backup](#page-9-0)  [do banco de dados da lista de trabalhos](#page-9-0)* na página 6.
- b. Retorne para a etapa [2](#page-10-1) e repita o procedimento.
- 7. Se você pressionar Y (Sim), a janela Norton Ghost aparece e os arquivos da partição D são restaurados para a partição C.
- 8. Quando o processo for concluído, a seguinte mensagem aparece. Please remove the CD-ROM and floppy from the drive and press CTRL+ALT+DELETE to reboot the computer.
- 9. Remova o CD da unidade de DVD-ROM e pressione CTRL+ALT+DELETE para reiniciar.

Você concluiu a *[Restauração da partição do sistema Creo](#page-10-0)*.

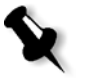

**Nota:** Antes de executar o procedimento de restauração, se não foi realizado o backup do banco de dados da lista de trabalhos ou ele não puder ser restaurado, será necessário formatar os discos de imagem. Consulte o *Apêndice A, [Formatação](#page-46-1)  [do disco de imagem](#page-46-1)* na página 43.

### <span id="page-12-0"></span>Restauração do banco de dados da lista de trabalhos

Ao restaurar o software Creo e a configuração de um backup prévio, você estará substituindo o banco de dados da lista de trabalhos atual pelo banco de dados original.

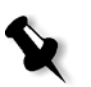

**Nota:** Se você já tiver efetuado logon no sistema e a área de trabalho do Spire CXP8000 color server estiver aberta, saia da área de trabalho e prossiga com a etapa [3](#page-12-1).

- 1. Ligue o computador.
- 2. Saia do aplicativo Spire.
- <span id="page-12-1"></span>3. Na área de trabalho do Windows, clique duas vezes em **My Computer**, e siga o caminho, **D:>Backup>Scripts**.
- 4. Na janela Scripts, clique duas vezes em **Restore\_Joblist.bat**.

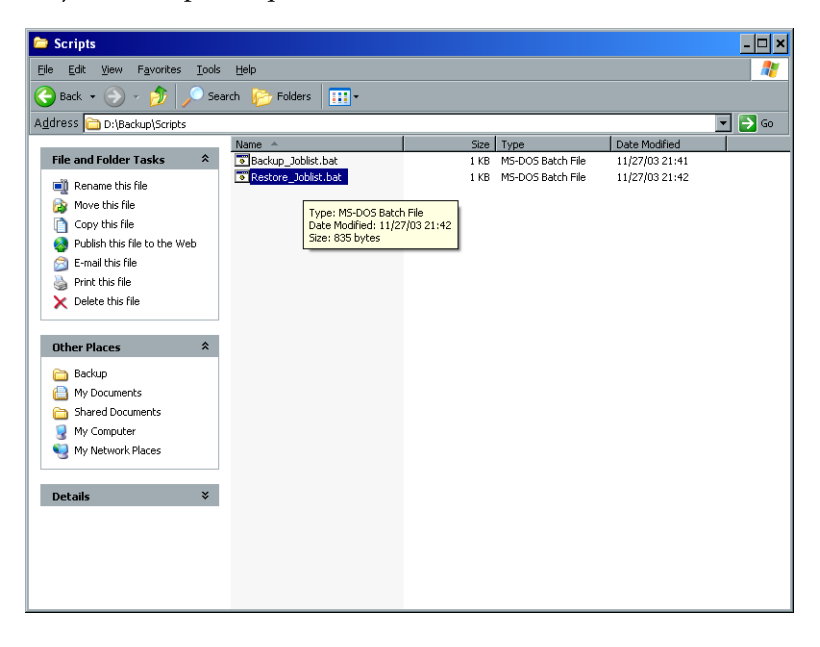

A seguinte mensagem aparece.

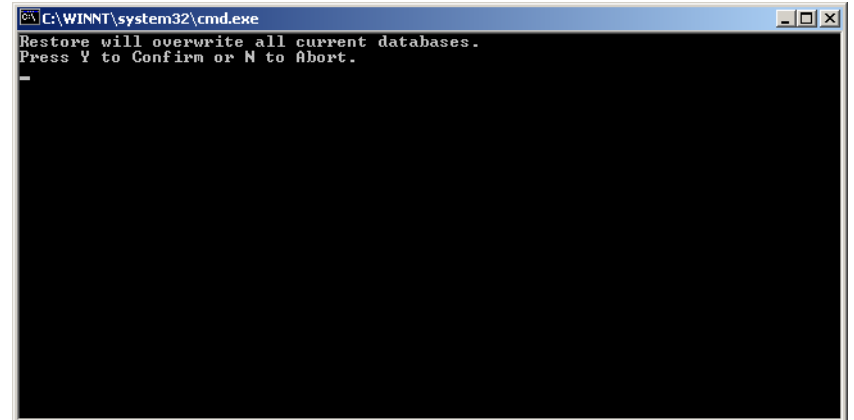

5. Pressione Y para continuar.

A seguinte mensagem aparece.

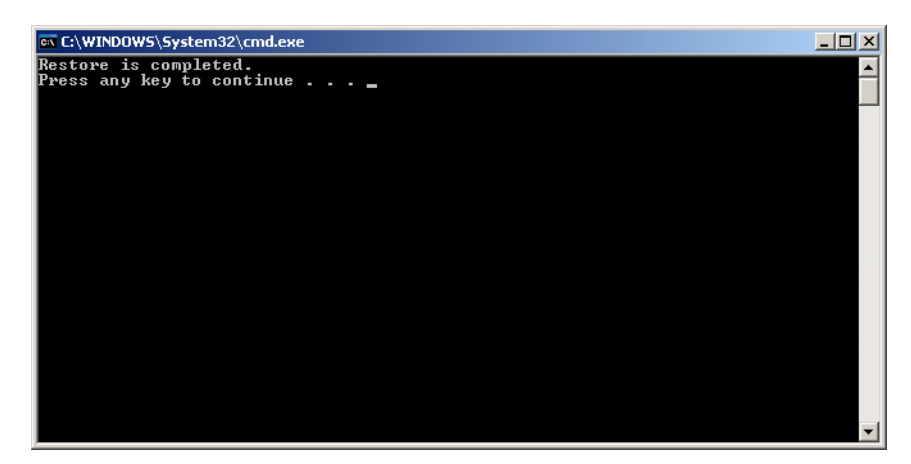

6. Pressione qualquer tecla para continuar. Você concluiu a *[Restauração do banco de dados da lista de trabalhos](#page-12-0)*.

### <span id="page-14-0"></span>Reinstalação do sistema

Há dois métodos de reinstalação do sistema:

**• Creo Software Complete Overwrite Installation**:

Este procedimento substitui todo o disco do sistema, a partição do sistema operacional, o aplicativo Creo e a partição do usuário (partições C e D). Uma substituição completa deve ser executada sob a seguinte condição:

 $\Box$  ao substituir fisicamente o disco rígido do sistema

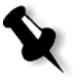

**Nota:** Esta opção exclui todos os arquivos armazenados nos discos C e D. Certifique-se de realizar o backup de arquivos importantes de clientes antes de selecionar esta opção.

**Realize o backup dos arquivos no disco local e depois em um dispositivo externo ou em uma rede (não é possível realizar o backup diretamente em um dispositivo externo ou rede).**

Determine se VIPP ou qualquer outro aplicativo suportado pela Xerox/ Creo está carregado no Spire CXP8000 color server. Essas aplicações devem ser recarregadas depois que a instalação com Complete Overwrite estiver concluída.

- **• Creo Software Preservation Installation** (System Partition Overwrite): Este procedimento substitui somente a partição do sistema operacional (C). Você deve executar a opção System Partition Overwrite sob as seguintes condições:
	- quando o sistema operacional Windows XP Professional está danificado e precisa ser reinstalado
	- quando você está atualizando o sistema operacional
	- $\Box$  depois de uma falha irrecuperável do sistema

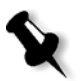

**Nota:** Depois de instalar a partição do sistema Creo (partição C), você pode restaurar arquivos com backup na partição D, como a configuração do sistema e a seqüência de ativação.

Entretanto, pode ser necessário reinstalar o sistema no local do cliente, por exemplo, depois de uma falha irrecuperável do sistema.

A reinstalação é, em grande parte, não assistida. A interação com o usuário é necessária somente para inserir o CD 1B na unidade de DVD-ROM e para digitar o número da licença do sistema operacional e o nome de host do computador, para reiniciar o computador quando solicitado, para inserir o CD final do aplicativo e para o Assistente de configuração.

A reinstalação do sistema requer três CDs:

Dois CDs 1:

**•** CD 1A e 1B (Windows XP Professional Fast Install)

Um CD 2:

**•** CD 2 (Spire CXP8000 color server versão 1.0 para o software do aplicativo DocuColor 8000)

### <span id="page-15-0"></span>Reinstalação do Software Complete Overwrite

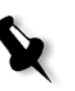

Quando possível, recomendamos o backup e a restauração do software. Isto é, em casos que não sejam de falha no sistema ou substituição do disco do sistema. Para obter mais informações, consulte *[Backup e restauração do software](#page-7-0)* na página 4.

Sugerimos que você estude o fluxograma a seguir, que o ajudará a estabelecer qual procedimento executar e em que seqüência.

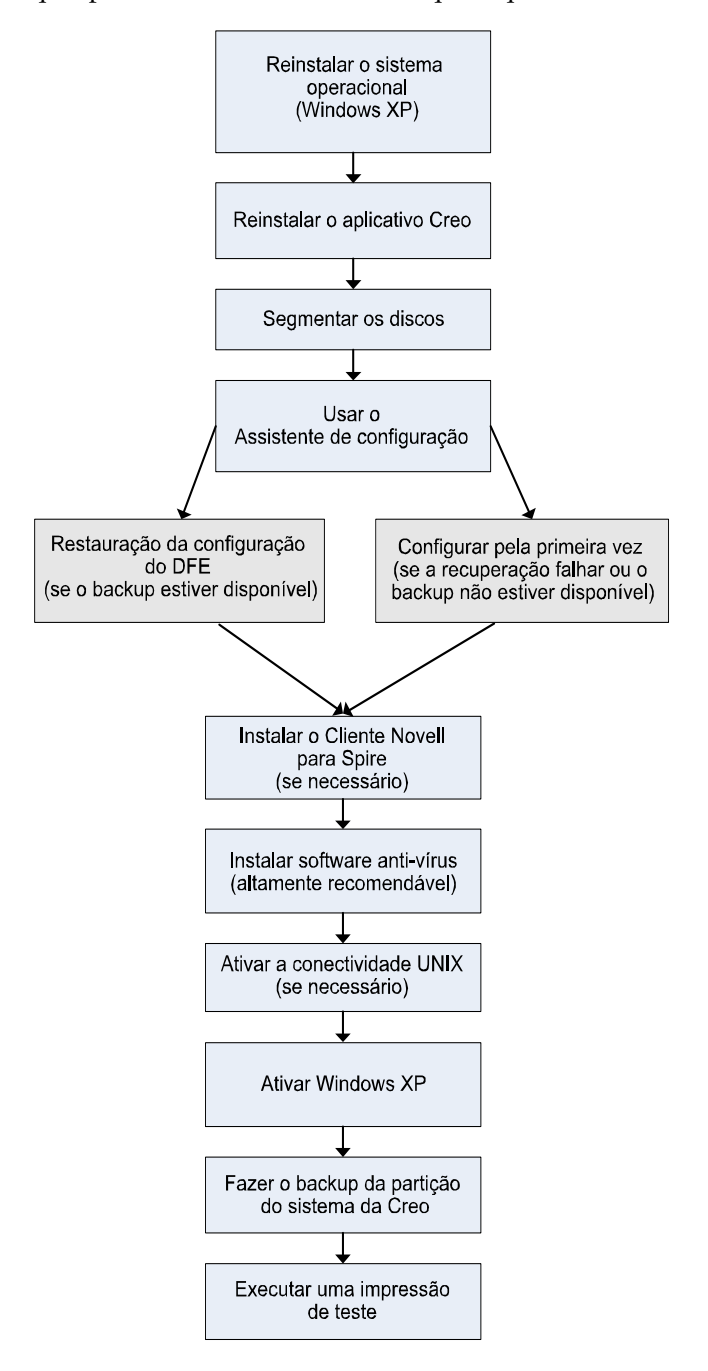

#### <span id="page-16-0"></span>Reinstalação do sistema operacional (Windows XP)

Antes de reinstalar, certifique-se de que:

- **•** todos os dispositivos SCSI externos estejam desconectados do Spire CXP8000 color server.
- **•** as seguintes informações estejam disponíveis:
	- $\Box$  CDs do software
	- Nome do computador (por exemplo, Falcon\_WinXP)
	- □ Informações de TCP/IP
	- Número ID do produto Windows XP Professional OEM
	- Gateway, endereço WINS e informações de DNS
	- □ Zona AppleTalk necessária
	- Informações de IPX

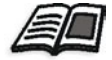

Para obter mais detalhes, consulte o *Xerox Installation and Planning Guide*.

#### Reinstalação do sistema operacional Windows XP Professional

- 1. Se o Spire color server estiver ativado e a área de trabalho do Spire estiver aberta:
	- a. Saia da área de trabalho.
	- b. Coloque o CD 1A (Windows XP Fast Install) na unidade de DVD-ROM.
	- c. Na área de trabalho do Windows, siga o caminho, **Start>Shut Down>Restart>OK**. Aguarde até que o menu PC DOS 7.1 Startup apareça.

Se o Spire color server estiver desativado:

- a. Pressione o botão Power On/Off no painel frontal.
- b. Assim que estiver ligado, coloque o CD 1A (Windows XP Fast Install) na unidade de DVD-ROM. Aguarde até que o menu PC DOS 7.1 Startup apareça.
- 2. Quando o menu PC DOS Start Up aparecer, estarão disponíveis as seguintes opções:
	- **•** Creo Software Complete Overwrite Installation
	- **•** Creo Software Preservation Installation (System Partition Overwrite)
	- **•** Backup Creo System Partition
	- **•** Restore Creo System Partition
	- **•** DOS prompt

3. Use as setas do teclado para selecionar **Creo Software Complete Overwrite Installation** (todos os dados de C e D serão substituídos) e pressione ENTER**.**

**Nota:** Se aparecer Norton Ghost® License Agreement Warning, clique em **OK**.

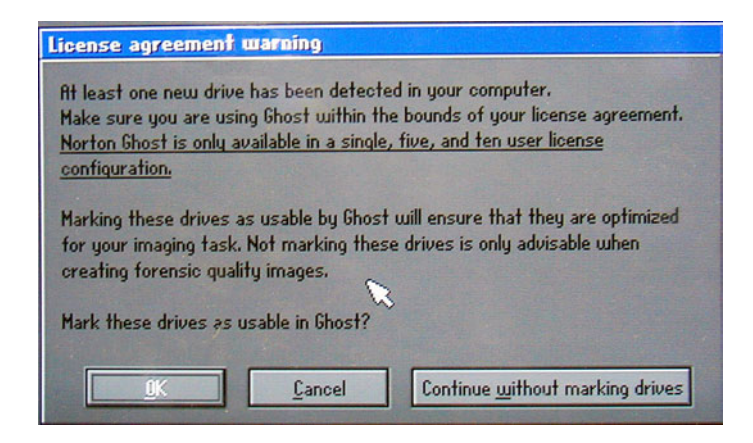

O sistema inicia a cópia dos arquivos. Depois de cerca de cinco minutos, a seguinte mensagem aparece.

SPAN Volume [1] Done

Norton Ghost needs to open the next part of the image. Please either insert the next disk and choose OK.

4. Remova o CD 1A do DVD-ROM, insira o CD 1B e clique em **OK**.

O sistema copia arquivos e reinicia automaticamente. Este processo demora cerca de oito minutos.

5. Quando a tela Windows XP Professional Setup aparecer, digite a chave do produto com 25 dígitos e clique em **Next**.

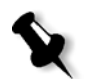

**Nota:** A chave do produto está impressa em uma etiqueta colada na lateral do Spire CXP8000 color server.

6. Na tela Computer Name and Administrator Password, digite o nome do Spire CXP8000 color server, por exemplo, Falcon\_WinXP.

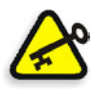

#### **Importante:**

Nas áreas de nome do administrador e senha, use as configurações padrão.

Se necessário, você pode alterar o nome do administrador e a senha, mas somente ao final do processo de instalação (consulte *[Alteração do nome do](#page-36-0)  [administrador e a senha de usuário \(opcional\)](#page-36-0)* na página 33).

- 7. Clique em **Next**. O processo de instalação continua.
- 8. Ao final da instalação, o sistema reinicia. Você será solicitado a inserir o CD do software do aplicativo. Prossiga para *[Reinstalação do software do aplicativo Creo](#page-18-0)*.

#### <span id="page-18-0"></span>Reinstalação do software do aplicativo Creo

- 1. Insira o CD 2 na unidade de DVD-ROM.
- 2. Na tela de abertura do aplicativo SPIRE que aparece, clique em **Start**. A instalação do Adobe Acrobat é iniciada.
- 3. Quando a instalação do Adobe Acrobat estiver concluída, a instalação do Spire CXP8000 color server é iniciada.
- 4. Quando a janela do contrato de licença abrir, clique em **Yes** para continuar a instalação do Spire CXP8000 color server.
- 5. Quando a instalação estiver concluída, remova o CD 2 da unidade de DVD-ROM.
- 6. Clique em **Finish** para reiniciar o computador. Prossiga para *[Segmentação de discos](#page-18-1)*.

#### <span id="page-18-1"></span>Segmentação de discos

Quando o Spire CXP8000 color server reiniciar, a mensagem Wrong Disk Configuration aparece. Essa mensagem indica que os discos precisam ser segmentados.

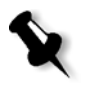

**Nota:** Se aparecer uma mensagem solicitando a ativação do Windows XP, ignore-a até que a configuração do sistema tenha sido concluída. Para obter mais informações, consulte *[Ativação do Windows XP](#page-40-0)* na página 37.

#### Procedimento inicial de segmentação de disco

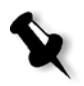

**Nota:** Se aparecer a mensagem Wrong Disk Configuration, inicie o procedimento de segmentação inicial de disco. Se aparecer a mensagem Image Disks File System is not Formatted, prossiga com a etapa [3](#page-26-0) do procedimento *[Confirmação da](#page-26-1)  [segmentação de disco](#page-26-1)* na [página 23](#page-26-0).

1. Na mensagem a seguir, clique em **OK.**

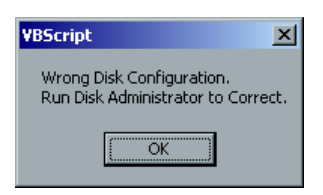

A janela Computer Management aparece.

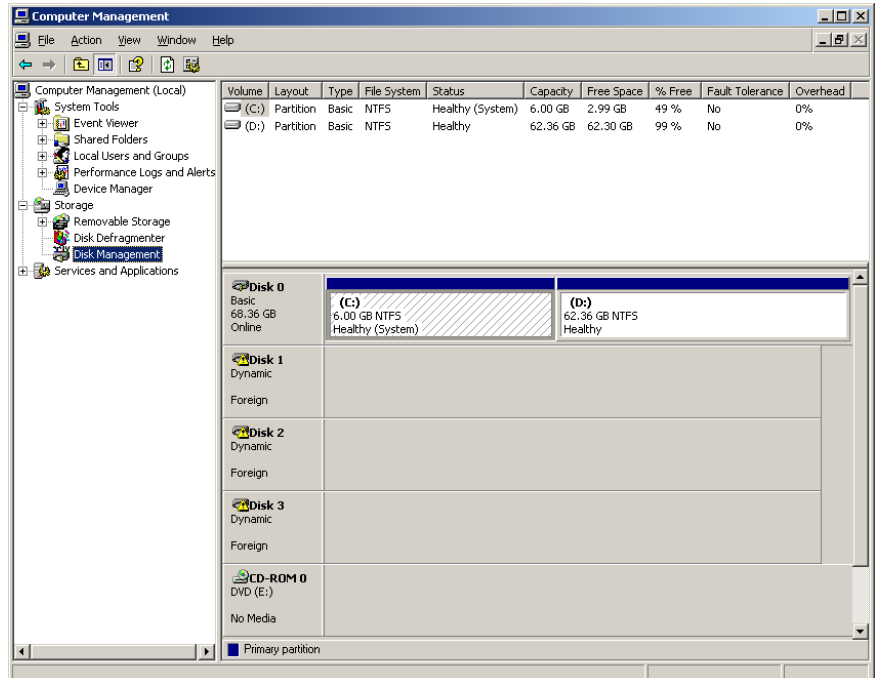

2. Maximize a janela.

#### Procedimento correto de segmentação de disco

- 1. Na janela Computer Management, verifique se os Discos 1, 2 e 3 estão rotulados como **Dynamic**. Execute o procedimento: *[Segmentação de discos](#page-19-0)  [dynamic](#page-19-0)*.
- 2. Se você substituiu um disco ou formatou qualquer disco em baixo nível, formate em baixo nível todos os discos de imagem (um procedimento exigido, consulte *Apêndice B, [Formatação do dispositivo externo](#page-48-1)* na página 45). Todos os discos serão identificados como **Unknown**. Execute o procedimento: *[Segmentação de discos desconhecidos](#page-21-0)* na página 18.

#### <span id="page-19-0"></span>Segmentação de discos dynamic

1. Posicione o ponteiro do mouse na área em que o disco está designado como **Dynamic**.

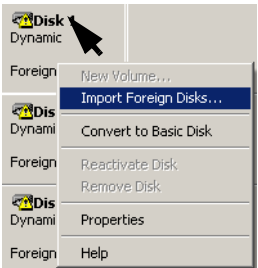

2. Clique com o botão direito do mouse e selecione **Import Foreign Disks**.

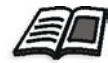

Os discos externos são quaisquer discos rígidos que foram reconhecidos como discos dinâmicos a partir de uma instalação prévia.

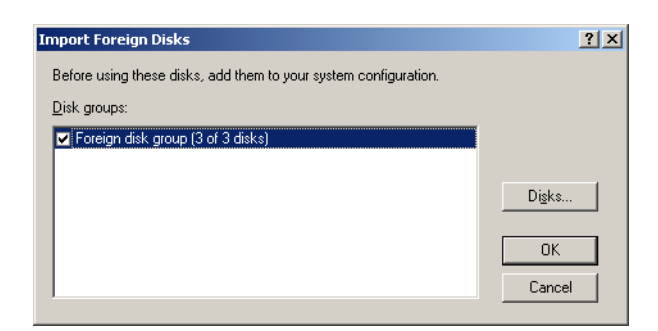

3. Verifique se a caixa de seleção **Foreign disk group (3 of 3 disks)** está marcada e clique em **OK.** 

A seguinte janela aparece.

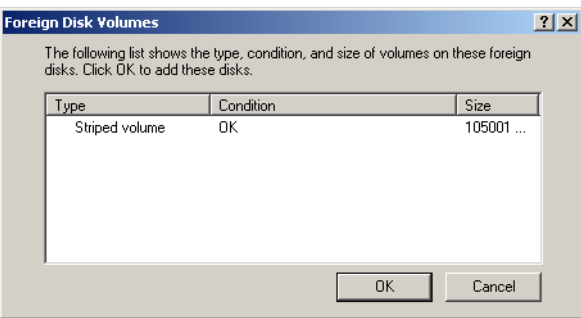

4. Clique em **OK.** 

Os discos dinâmicos são segmentados como mostra a janela a seguir.

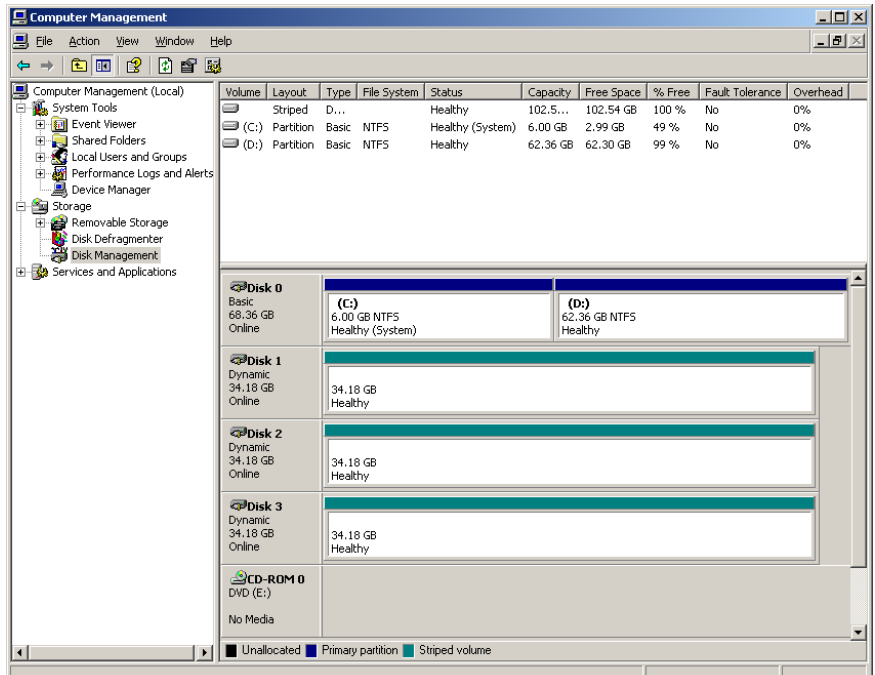

5. Feche a janela Computer Management.

- 6. A mensagem Image Disks File System is not Formatted aparece. Clique em **OK**.
- 7. Você concluiu a *[Segmentação de discos](#page-18-1)*.
	- **•** Se a informação de recuperação da configuração estiver disponível, prossiga para *[Restauração da configuração](#page-36-1)* na página 33.
	- **•** Se não há backup e a configuração do sistema precisa ser feita manualmente, vá para *[Configuração do Spire CXP8000 Color Server pela primeira vez](#page-27-1)* [na página 24.](#page-27-1)

#### <span id="page-21-0"></span>Segmentação de discos desconhecidos

Execute os seguintes procedimentos se você:

- **•** substituiu um disco de imagem (todos os discos formatados em baixo nível);
- **•** formatou um dos discos de imagem em baixo nível (todos os discos formatados em baixo nível).

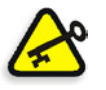

**Importante:** Ao substituir um disco de imagem ou um disco formatado em baixo nível, você deve formatar todos os discos de imagem em baixo nível antes de executar o procedimento *[Segmentação de discos desconhecidos](#page-21-0)*. Consulte *[Formatação do dispositivo externo](#page-48-1)* na página 45.

#### **Inicialização dos discos**

1. Posicione o ponteiro do mouse na área do Disco 1, clique com o botão direito e selecione **Initialize Disk**.

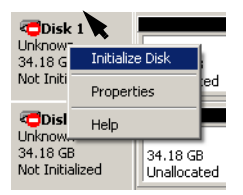

2. Na caixa de diálogo Initialize Disk, verifique se as três caixas de seleção do disco de imagem estão selecionadas.

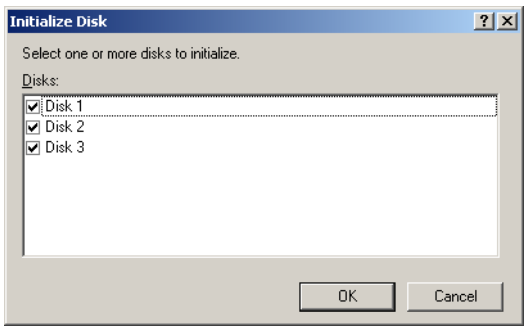

3. Clique em **OK**.

4. Verifique se a janela Computer Management aparece semelhante à ilustração a seguir.

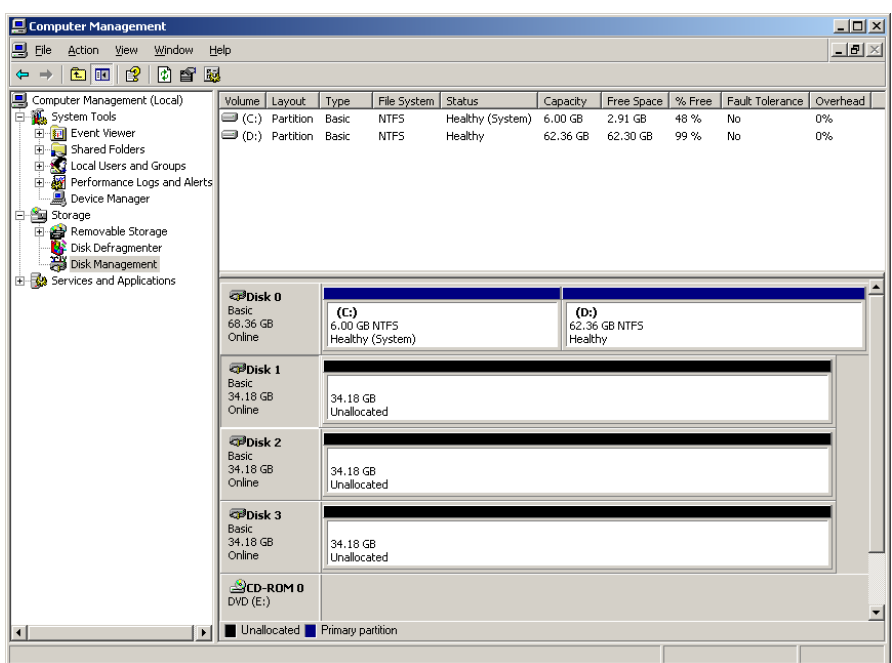

5. Prossiga para *[Conversão de discos em discos dinâmicos](#page-22-0)*.

#### <span id="page-22-0"></span>**Conversão de discos em discos dinâmicos**

1. Posicione o ponteiro do mouse na área do Disco 1, clique com o botão direito e selecione **Convert to Dynamic Disk**.

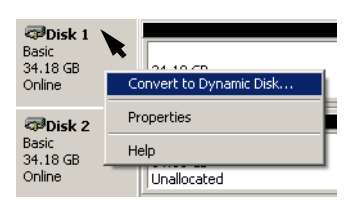

2. Marque as caixas de seleção dos Discos 1, 2 e 3.

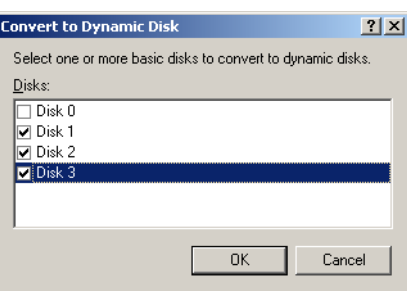

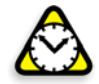

**Atenção:** Não marque a opção Disk 0. Este é o disco do sistema e marcar essa caixa de seleção faz com que todas as informações sejam perdidas.

3. Clique em **OK**.

4. Verifique se a janela Computer Management aparece semelhante à ilustração a seguir.

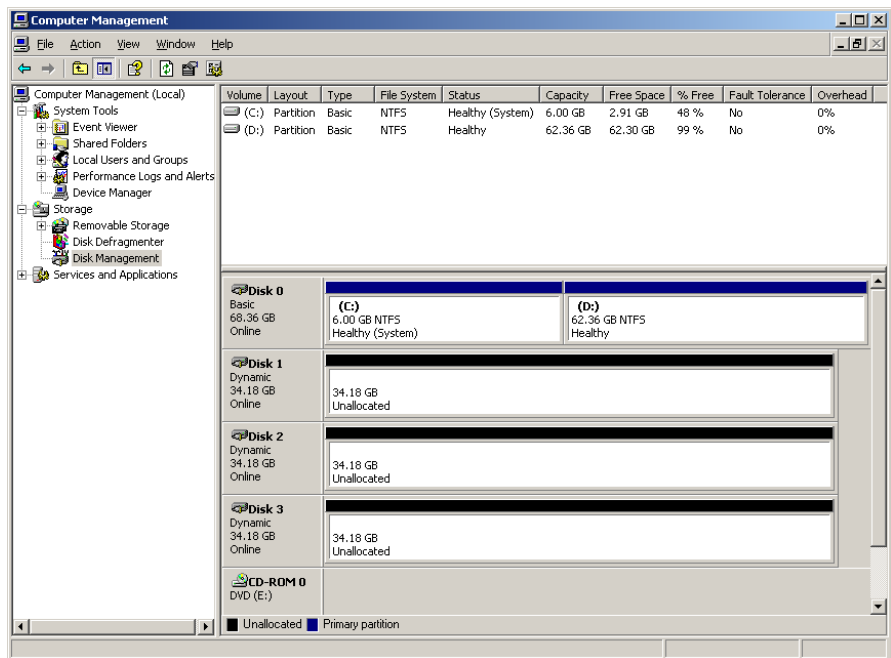

#### **Criação de um volume segmentado**

1. Posicione o ponteiro do mouse na área branca à direita do primeiro disco, clique com o botão direito e selecione **New Volume**.

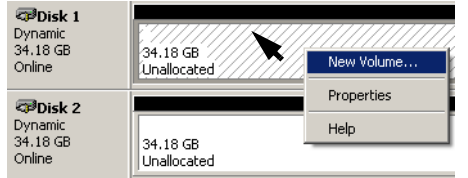

A tela New Volume Wizard aparece.

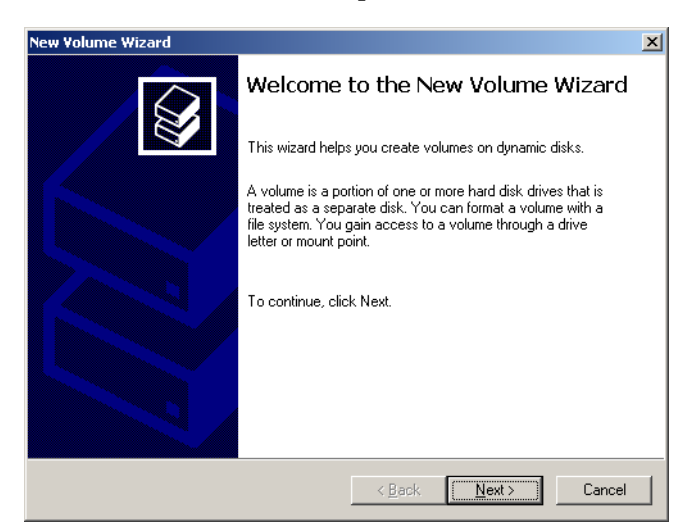

2. Clique em **Next**.

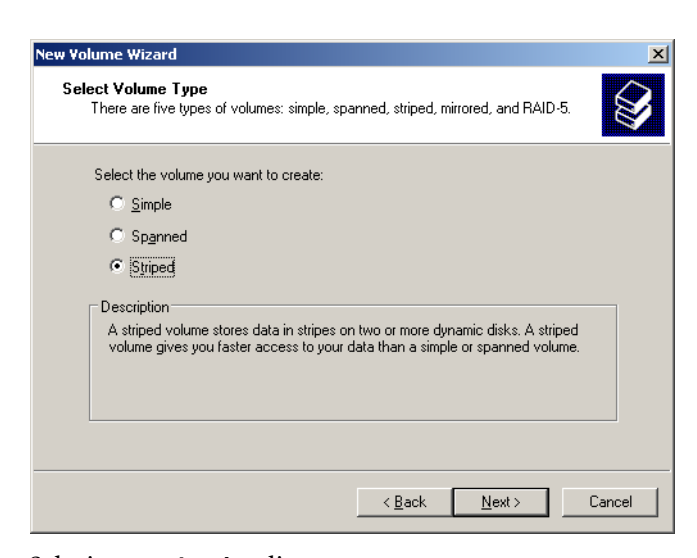

3. Selecione **Striped** e clique em **Next**.

A seguinte janela aparece.

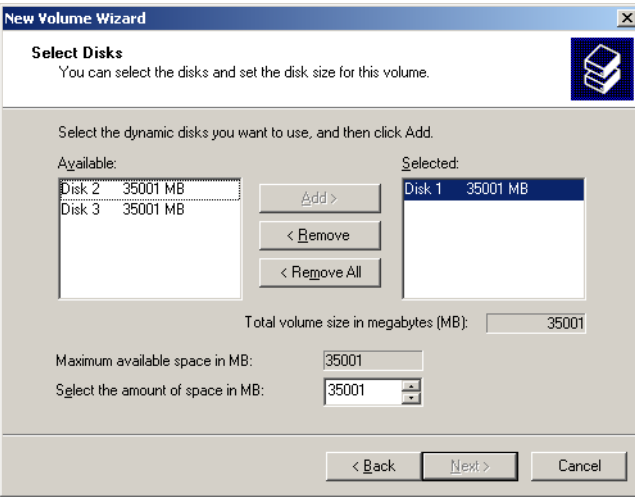

4. Selecione Disk 2 e clique em **Add**. Em seguida, selecione Disk 3 e clique em **Add**.

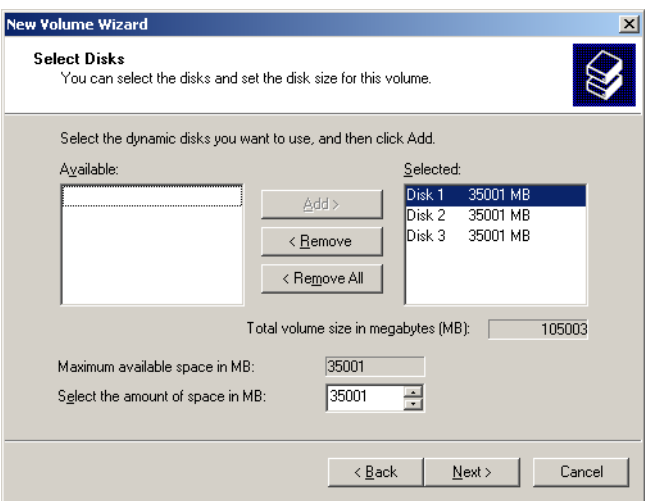

5. Os discos 1, 2 e 3 são listados no campo Selected. Clique em **Next**.

A seguinte janela aparece.

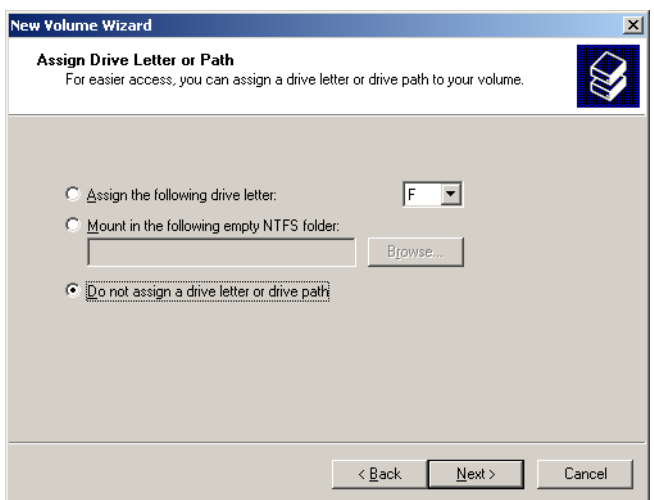

6. Selecione **Do not assign a drive letter or drive path** e clique em **Next**.

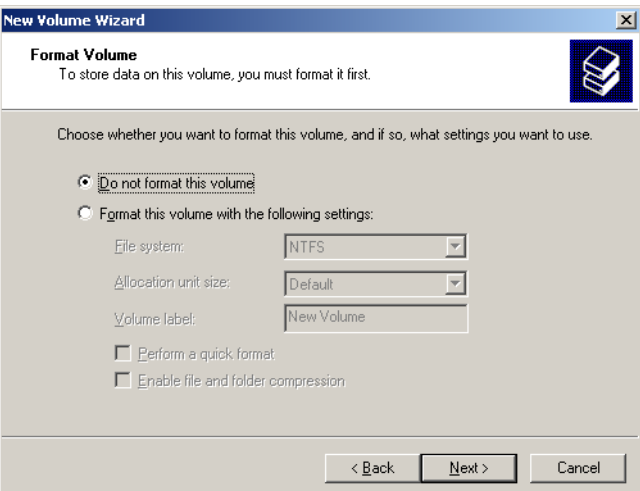

7. Selecione **Do not format this volume** e clique em **Next**. A seguinte janela aparece.

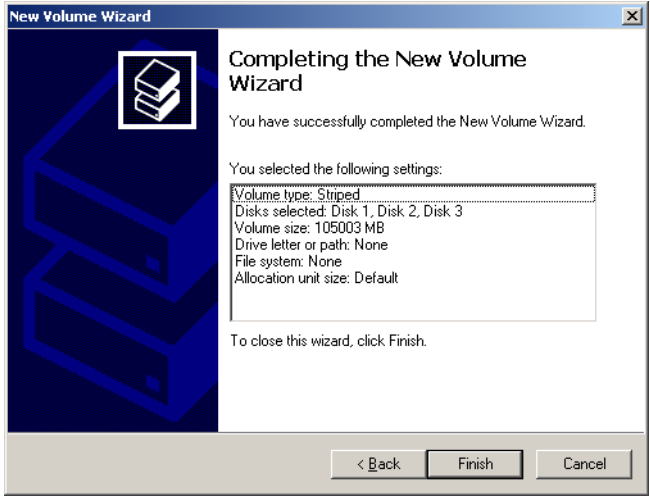

8. Para encerrar o New Volume Wizard, clique em **Finish**.

#### <span id="page-26-1"></span>**Confirmação da segmentação de disco**

Após clicar em Finish, aparecerá a janela a seguir.

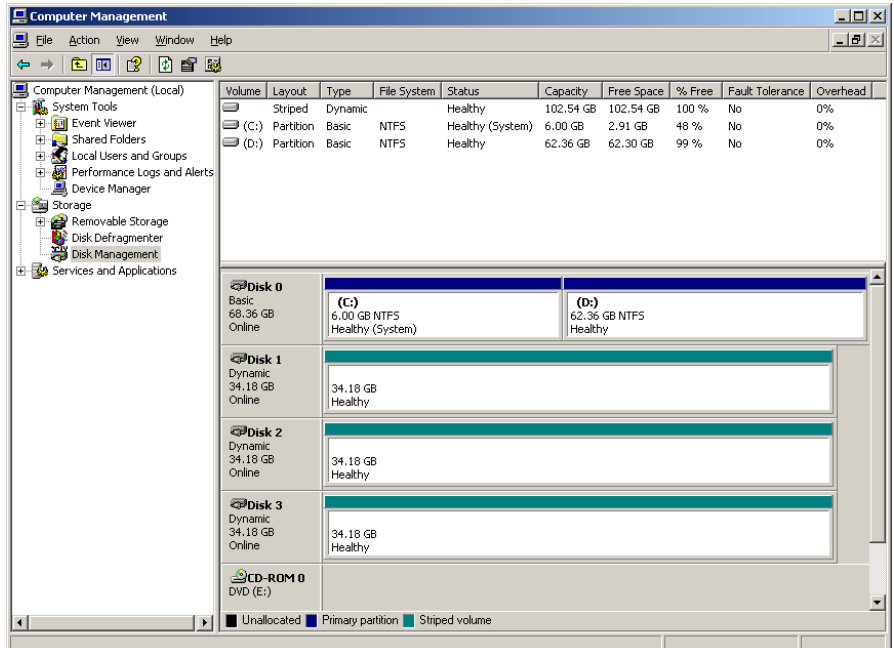

- 1. Confirme se a janela Computer Management aparece como ilustrado na janela anterior e verifique se as letras da unidade foram removidas.
- 2. Feche a janela Computer Management.
- <span id="page-26-0"></span>3. A mensagem Image Disks File System is not Formatted aparece. Clique em **OK**.
- 4. Para que as modificações sejam efetivadas, reinicie o Spire CXP8000 color server. Na área de trabalho do Windows, siga o seguinte caminho: **Start>Shut Down>Restart>OK**.

Você concluiu a *[Segmentação de discos](#page-18-1)*.

5. Depois de reiniciar o computador, o Assistente de configuração aparece.

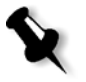

**Nota:** Se aparecer uma mensagem solicitando a ativação do Windows XP, ignore-a até que a configuração do sistema tenha sido concluída. Para mais informações, consulte *[Ativação do Windows XP](#page-40-0)* na página 37.

- **•** Se a informação de recuperação da configuração estiver disponível, prossiga para *[Restauração da configuração](#page-36-1)* na página 33.
- **•** Se não há backup e a configuração do sistema precisa ser feita manualmente, vá para *[Configuração do Spire CXP8000 Color Server pela primeira vez](#page-27-1)* [na página 24.](#page-27-1)

#### <span id="page-27-0"></span>Como usar o Assistente de configuração

O Assistente de configuração do Spire CXP8000 color server aparece automaticamente após a instalação. Ele oferece duas opções:

- **•** Configurar pela primeira vez (se a recuperação falhar ou o backup não estiver disponível)
- **•** Restauração da configuração do DFE (quando o backup não estiver disponível)

Siga os passos no assistente para concluir a configuração relevante do Spire CXP8000 color server.

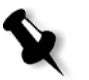

**Nota:** Durante o processo de configuração, quando estiver pronto para reiniciar o computador, clique em **No**. Ao concluir o assistente de configuração, você será instruído a reiniciar o sistema.

#### <span id="page-27-1"></span>Configuração do Spire CXP8000 Color Server pela primeira vez

O assistente de configuração do Spire CXP8000 color server aparece automaticamente na primeira vez que você ativa o Spire CXP8000 color server.

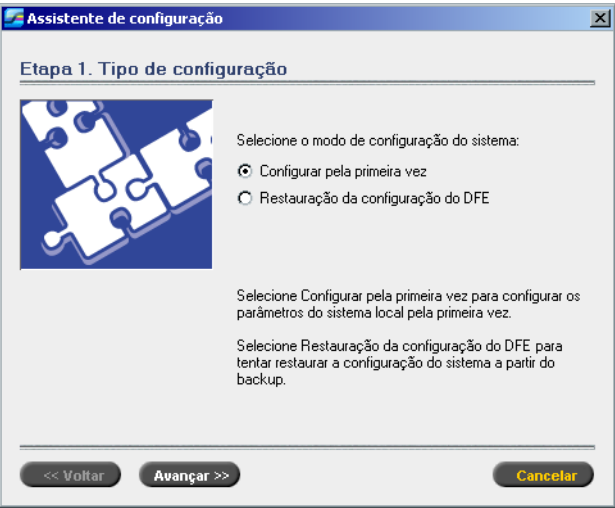

¾ Verifique se a opção **Configurar pela primeira vez** está selecionada e clique em **Avançar**.

#### **Definição do idioma**

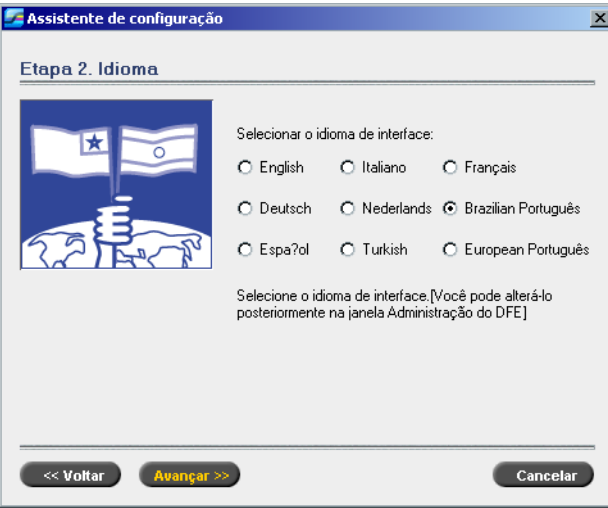

¾ Selecione o idioma da interface e clique em **Avançar**.

#### **Configuração do nome do host**

O Spire CXP8000 color server apresenta um nome de computador padrão (Nome do host) especificado de fábrica. Confirme com o administrador do sistema se o nome do computador precisa ser alterado.

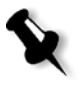

**Nota:** O nome do host é tirado do nome do computador que foi inserido durante a instalação rápida do Windows XP Professional, consulte *[Reinstalação do sistema](#page-16-0)  [operacional \(Windows XP\)](#page-16-0)* na página 13.

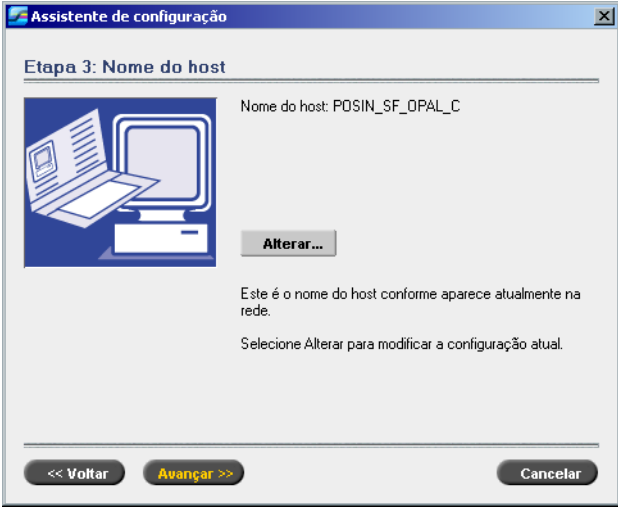

1. Verifique se o nome correto do host é exibido e clique em **Avançar**. Caso contrário, clique no botão **Alterar**.

A caixa de diálogo System Properties aparece.

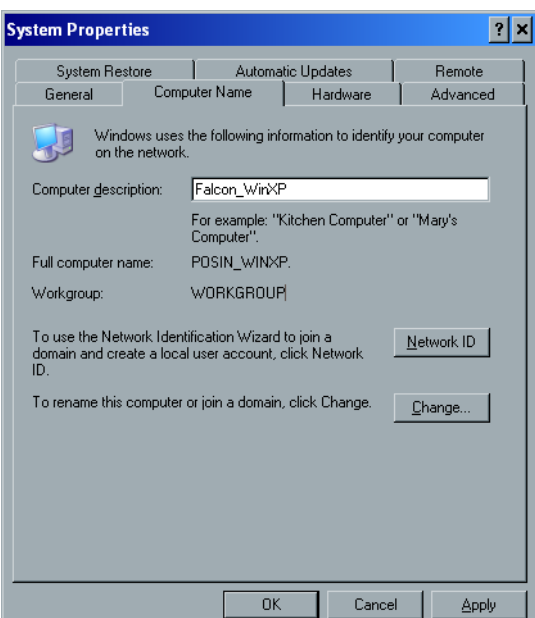

2. Clique no botão **Change**.

A caixa de diálogo Computer Name Changes aparece.

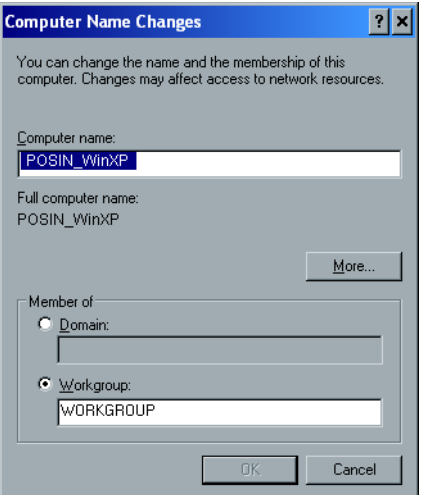

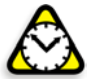

**Atenção:** Não modifique o workgroup ou o domain na etapa a seguir, [3](#page-29-0) a menos que seja instruído para fazê-lo. Se estiver modificando os campos Domain/ Workgroup, tenha em mãos o nome de usuário e a senha apropriados.

<span id="page-29-0"></span>3. No campo **Computer Name**, digite o novo nome do computador. Se desejar alterar o **Workgroup** ou o **Domain** nos quais aparece seu computador, insira os novos nomes nos campos Workgroup e Domain e clique em **OK**.

Aparecerá uma mensagem informando que suas modificações serão efetivadas somente após a inicialização do computador.

- 4. Clique em **OK**.
- 5. Na caixa de diálogo System Properties, clique em **OK**.

6. Clique em **Avançar** para continuar.

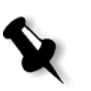

**Nota:** Durante o processo de configuração, ao ser solicitado a reiniciar o computador, clique em **No**. Ao concluir o assistente de configuração, você será solicitado a reiniciar o sistema.

#### **Definição de data e hora**

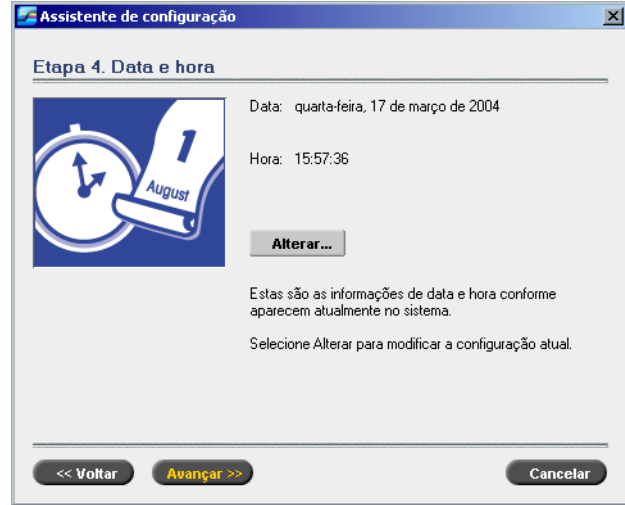

1. Verifique se a data e a hora estão especificadas corretamente e clique em **Avançar**. Caso contrário, clique em **Alterar**.

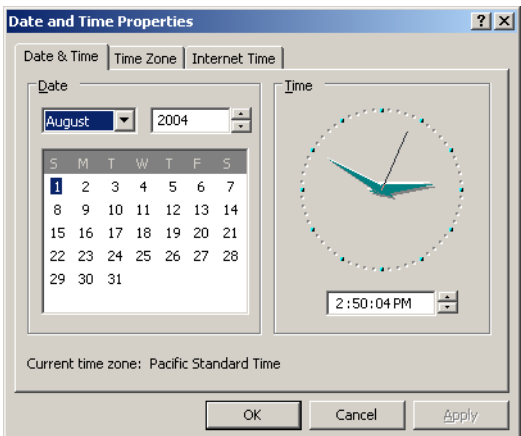

2. Defina a data e a hora corretamente.

3. Selecione a guia **Time Zone**.

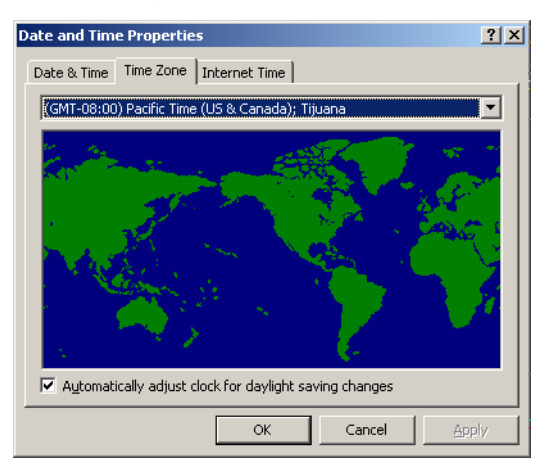

- 4. Defina o fuso horário e clique em **OK**.
- 5. Clique em **Avançar**.

#### **Definição das unidades de medida padrão**

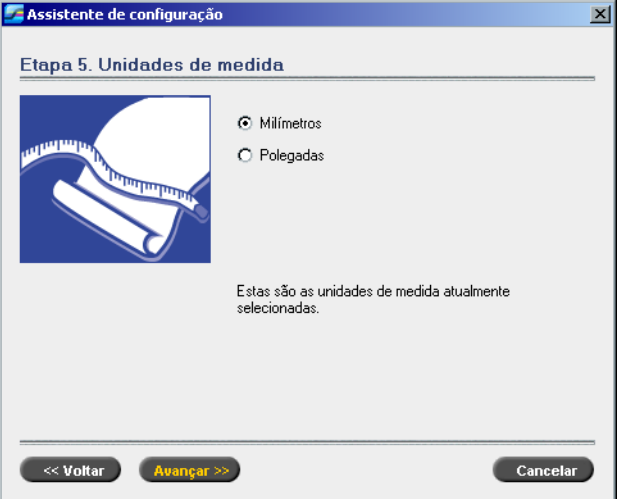

¾ Selecione a unidade de medida padrão desejada, e clique em **Avançar**.

#### **Configuração do endereço IP**

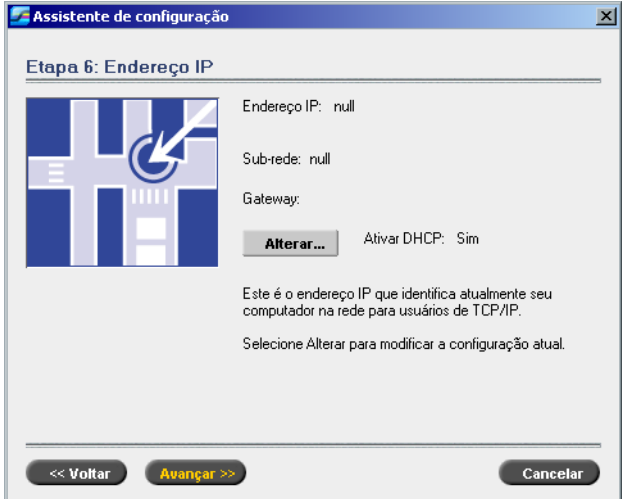

- 1. O Spire CXP8000 color server é definido para a configuração do servidor DHCP. Clique em **Avançar** para continuar.
- 2. Se desejar especificar um endereço IP específico, clique no botão **Alterar.**

A caixa de diálogo Local Area Connection Properties aparecerá, seguida da caixa de diálogo Internet Protocol (TCP/IP) Properties.

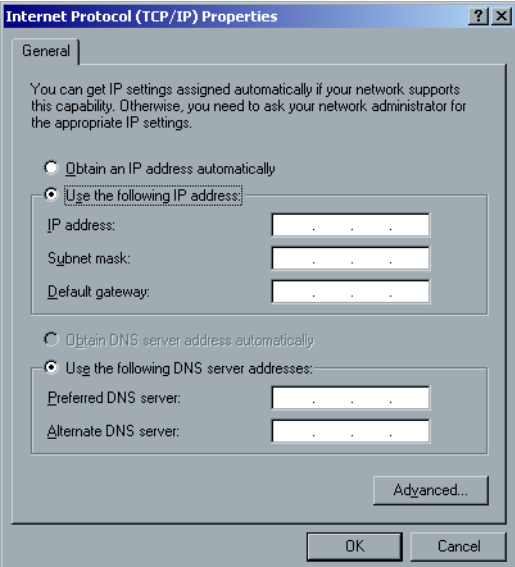

3. Selecione **Use the following IP address** e digite o **IP address**, **Subnet mask** e **Default gateway** em suas caixas correspondentes.

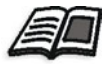

Para mais detalhes sobre como obter informações sobre o IP ou DHCP (como também sobre máscara de subrede e gateway padrão), consulte o *Xerox Installation and Planning Guide*.

- 4. Clique em **OK**.
- 5. Na caixa de diálogo Local Area Connection Properties, clique em **OK**.
- 6. Clique em **Avançar**.

#### **Configuração da Zona AppleTalk**

Esta opção permite a alteração da Zona da rede AppleTalk na qual o Spire CXP8000 color server aparecerá.

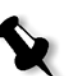

**Nota:** Esta opção aplica-se somente a redes que contenham computadores Macintosh.

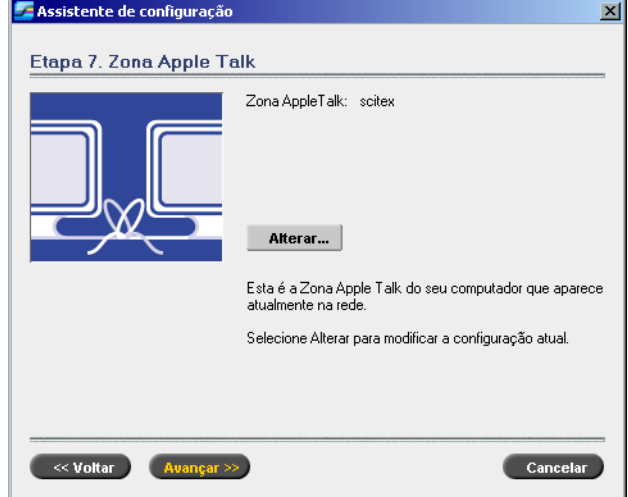

1. Clique no botão **Alterar**.

A caixa de diálogo Local Area Connection Properties aparecerá, seguida pela caixa de diálogo AppleTalk Protocol Properties.

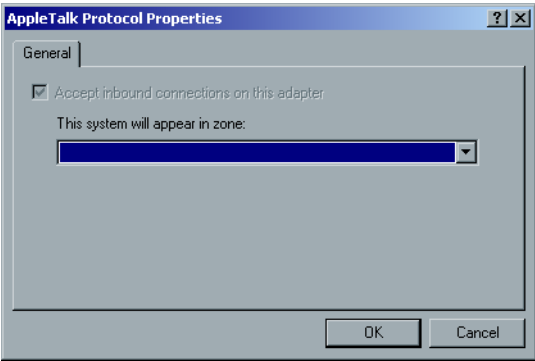

2. Abra a lista **This system will appear in zone**.

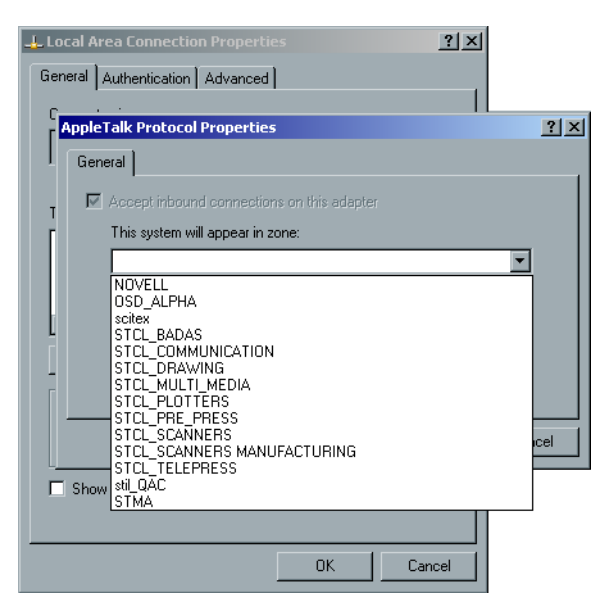

3. Selecione a parte desejada na lista suspensa.

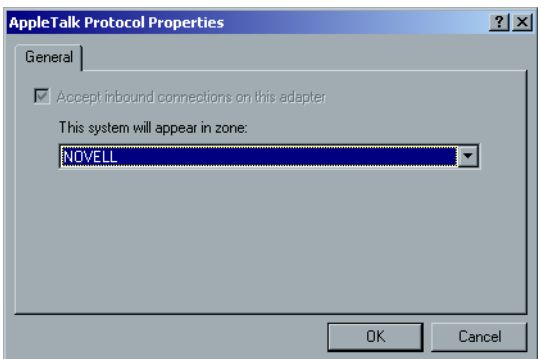

- 4. Clique em **OK**.
- 5. Na caixa de diálogo Local Area Connection Properties, clique em **OK**.
- 6. Clique em **Avançar**.

#### **Conclusão da configuração**

Quando a configuração estiver concluída, a janela View Configuration aparece.

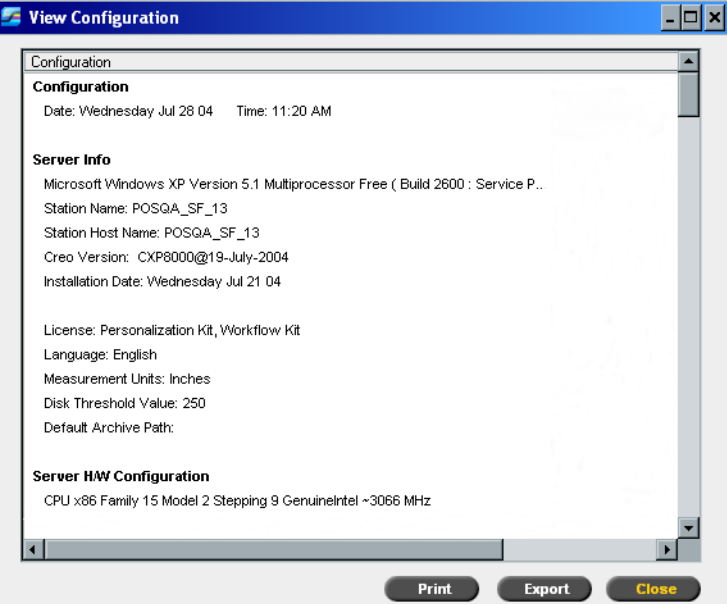

1. Clique em **Close**.

A seguinte janela aparece.

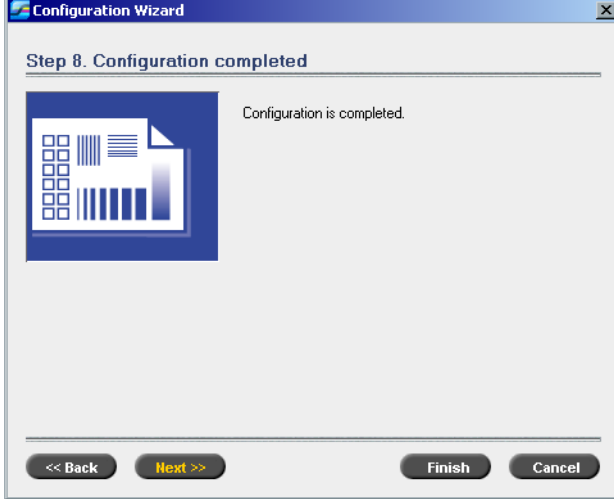

2. Clique em **Finish** para concluir a primeira configuração. Quando o backup estiver concluído, a seguinte mensagem aparece.

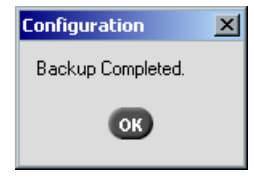

3. Clique em **OK**. Após alguns minutos, aparece a área de trabalho do Spire CXP8000 color server na tela.

#### <span id="page-36-0"></span>**Alteração do nome do administrador e a senha de usuário (opcional)**

#### **Para alterar o nome e a senha do administrador:**

- 1. Na área de trabalho do Windows, clique com o botão direito do mouse em **My Computer** e selecione **Manage**.
- 2. Expanda a árvore Local Users and Groups e selecione **Users**.
- 3. Selecione **Administrator**. Clique com o botão do mouse e selecione **Properties**.
- 4. Digite o nome completo e clique em **OK**.
- 5. Selecione **Administrator**. Clique com o botão direito e selecione **Password**.
- 6. Clique em **Proceed**, digite e confirme a nova senha. Em seguida, clique em **OK**.

#### **Para alterar a senha do usuário:**

- 1. Pressione CTRL+ALT+DELETE.
- 2. Na janela se segurança do Windows, clique em **Change Password**.
- 3. Digite a senha antiga e a nova, confirme a nova senha e clique em **OK**.
- 4. Se houver uma rede Novell executando um protocolo IPX, prossiga para o *Apêndice C, [Instalação e configuração do Cliente Novell para Spire](#page-50-1)* na página 47.

#### <span id="page-36-1"></span>Restauração da configuração

Se o backup estiver disponível, siga as etapas do assistente para concluir a restauração da configuração do Spire CXP8000 color server.

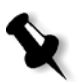

**Nota:** Durante o processo de configuração, ao ser solicitado a reiniciar o computador, clique em **No**. Ao concluir o Assistente de configuração, você será solicitado a reiniciar o sistema.

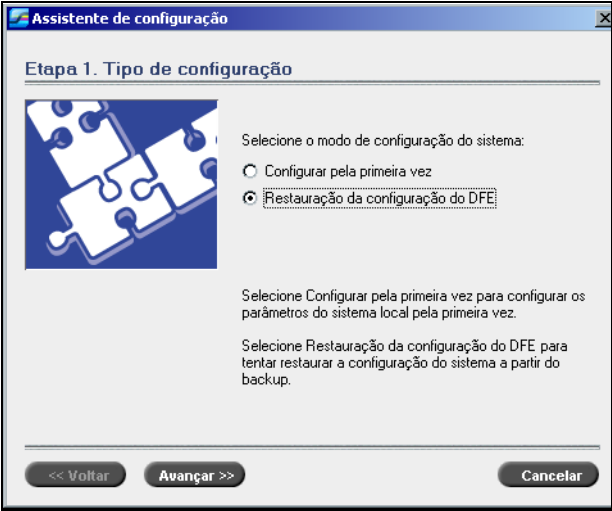

1. Selecione **Restauração da configuração do DFE** e clique em **Avançar**.

A caixa de diálogo a seguir aparece.

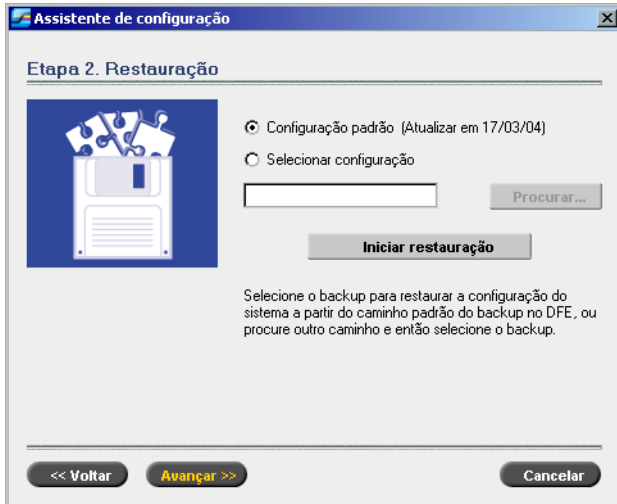

- 2. Se desejar restaurar a configuração padrão, selecione a opção **Configuração padrão.**
- 3. Se você recebeu a mensagem Error in default configuration. Se desejar utilizar uma configuração diferente, escolha **Selecionar configuração** e clique em **Procurar**.
- 4. Localize o arquivo de configuração exigido e, em seguida, clique em **OK**.
- 5. Clique no botão **Iniciar restauração**.

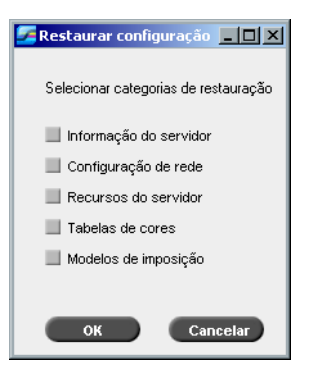

6. Por padrão, nenhuma categoria é selecionada. Selecione as categorias que deseja restaurar.

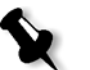

**Nota:** Ao restaurar a configuração todas as tabelas/conjuntos personalizados serão adicionados ao sistema, como, por exemplo, modelos de imposição importados definidos pelo usuário, novas impressoras virtuais e fontes baixadas. 7. Clique em **OK**.

A mensagem a seguir aparece.

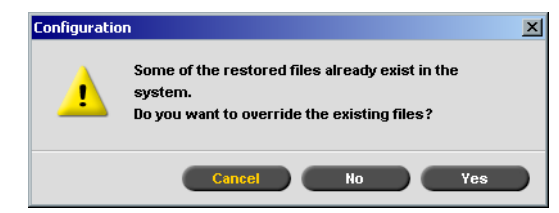

8. Clique em **Yes**.

Quando a recuperação estiver concluída, aparecerá a mensagem de confirmação a seguir.

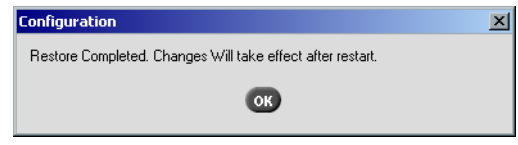

- 9. Clique em **OK**.
- 10. Clique em **Avançar** na janela Etapa 2. Restauração. A janela View Configuration aparece.

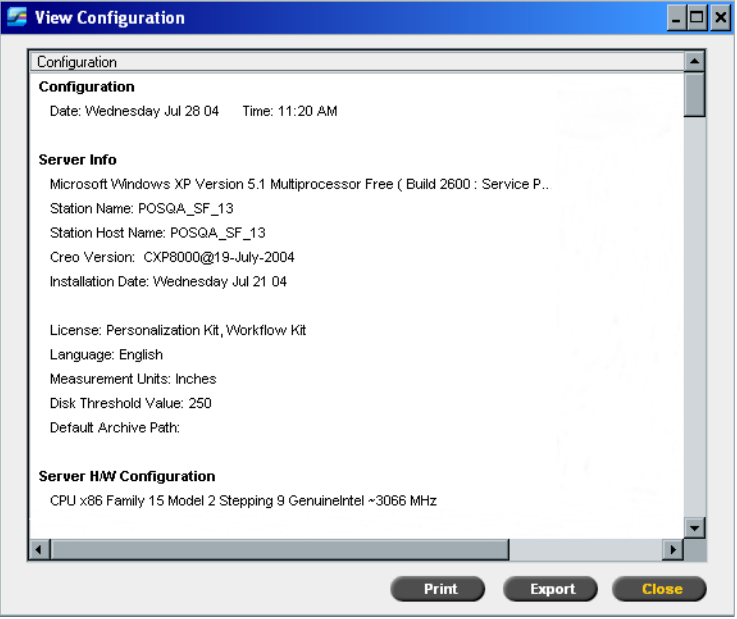

11. Clique em **Close**.

A seguinte janela aparece.

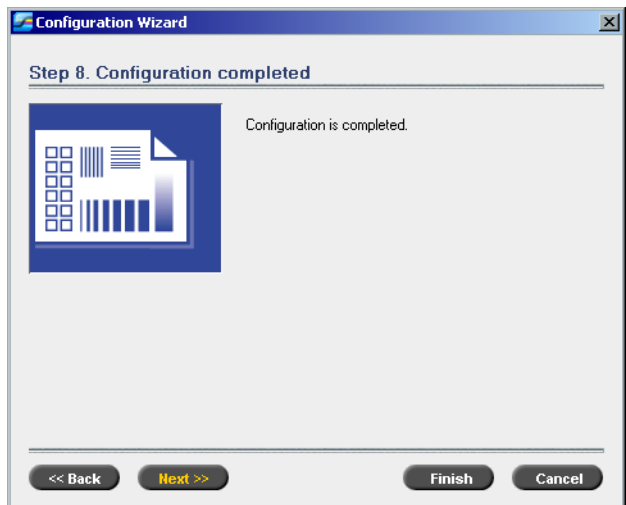

12. Clique em **Finish**.

A área de trabalho do aplicativo Spire CXP8000 color server aparece na tela. Para efetivar as modificações, reinicie o computador.

- 13. Feche todos os aplicativos e, na área de trabalho do Windows, clique em **Start>Shut Down>Restart>OK**.
- 14. Se desejar alterar o nome do administrador e senha, ou somente a senha de usuário, consulte *[Alteração do nome do administrador e a senha de usuário](#page-36-0)  (opcional)* [na página 33](#page-36-0).

#### <span id="page-39-0"></span>Instalação e configuração Cliente Novell para Spire

Se desejar instalar e configurar o Cliente Novell para o Spire color server, consulte o *Apêndice C, [Instalação e configuração do Cliente Novell para Spire](#page-50-1)* na página 47.

#### <span id="page-39-1"></span>Configuração do McAfee VirusScan

Se desejar configurar o McAfee VirusScan, consulte o *Apêndice D, [Configuração do](#page-54-1)  [McAfee VirusScan](#page-54-1)* na página 51.

#### <span id="page-39-2"></span>Ativação da conectividade do Unix

Se desejar ativar a conectividade do Unix, consulte o Guia do usuário do *Spire™ CXP8000 color server para a impressora digital Xerox® DocuColor 8000, Capítulo 3-Conectividade do Unix.*

#### <span id="page-40-0"></span>Ativação do Windows XP

O Windows XP contém tecnologia de ativação de produtos baseada em software, que significa que você deve ativar sua cópia do Windows XP para poder usá-lo. Há dois métodos para ativar o Windows XP, ambos executados usando um assistente de ativação:

- **•** Ativação do Windows XP através da Internet, consulte *[Ativação do Windows XP](#page-40-1)  [através da Internet](#page-40-1)* na página 37.
- **•** Ativação do Windows XP por telefone, consulte *[Ativação do Windows XP por](#page-42-0)  telefone* [na página 39](#page-42-0).

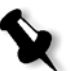

**Nota:** A ativação do Windows XP é necessária somente ao reinstalar o sistema operacional do Spire color server.

Se aparecer uma mensagem solicitando a ativação do Windows XP, você terá 30 dias para fazê-lo a partir da data do recebimento da mensagem. Contudo, recomendamos que você execute o procedimento de ativação assim que receber a mensagem.

#### <span id="page-40-1"></span>Ativação do Windows XP através da Internet

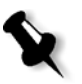

**Nota:** Para ativar o Windows XP através da Internet, todas as configurações de conexão de Internet devem estar definidas. Entre em contato com o administrador do sistema para certificar-se de que as configurações de Internet estejam corretas.

1. Na área de trabalho do Windows, clique em **Start>Activate Windows**. O assistente Let´s activate Windows aparece.

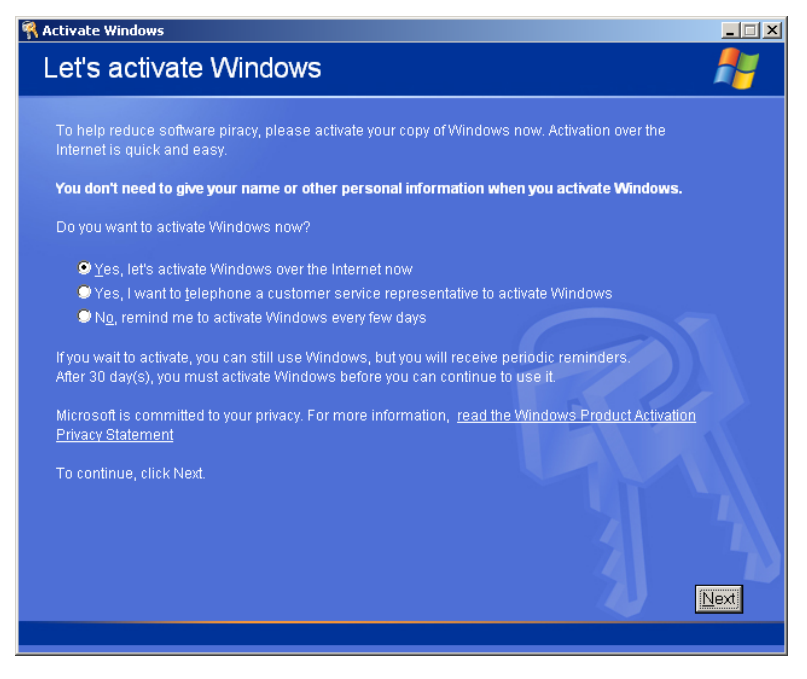

2. Selecione a opção **Yes, let's activate Windows over the Internet now**.

<span id="page-41-1"></span>3. Clique em **Next**. A tela **Register with Microsoft?** aparece.

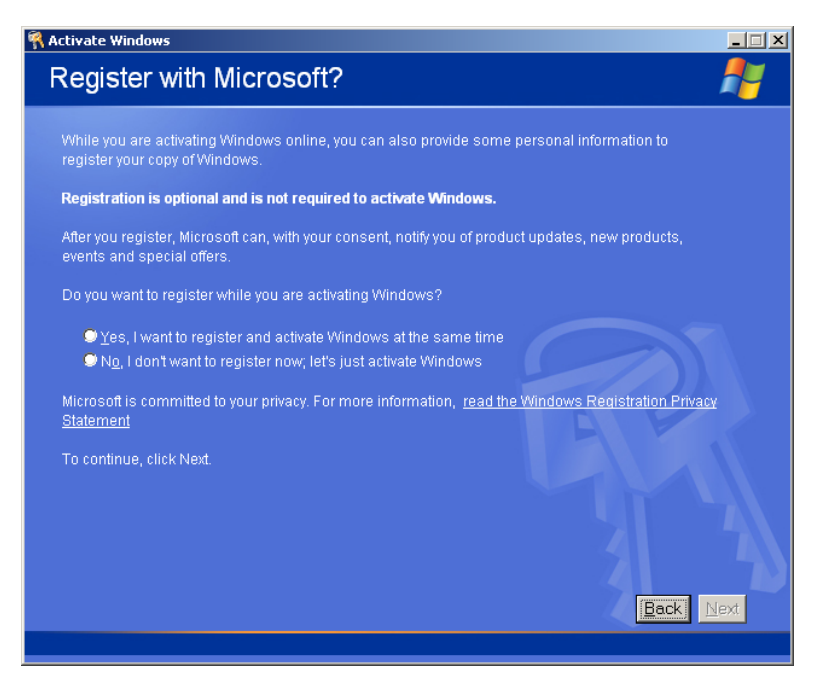

- <span id="page-41-0"></span>4. O registro da sua cópia na Microsoft é opcional. Se não desejar registrar, selecione a opção **No, I don't want to register now, let's just activate windows**. Se desejar registrar sua cópia do Windows XP, selecione a opção **Yes, I want to register and activate Windows at the same time**.
- 5. Clique em **Next**. A tela **Collecting registration data** aparece.

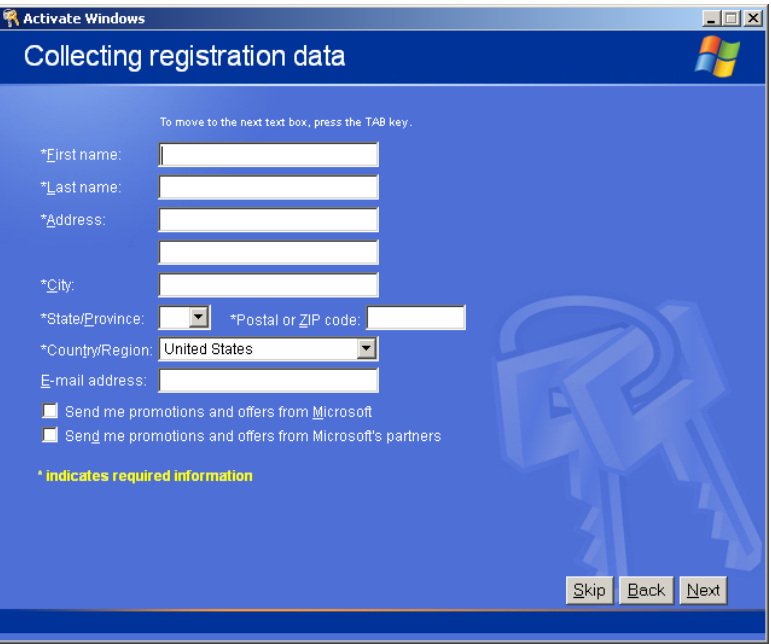

6. Se você selecionou Yes na etapa [4,](#page-41-0) digite as informações solicitadas e clique em **Next**. Se não desejar registrar, clique em **Skip**.

7. Parabéns, você ativou sua cópia do Windows XP com êxito.

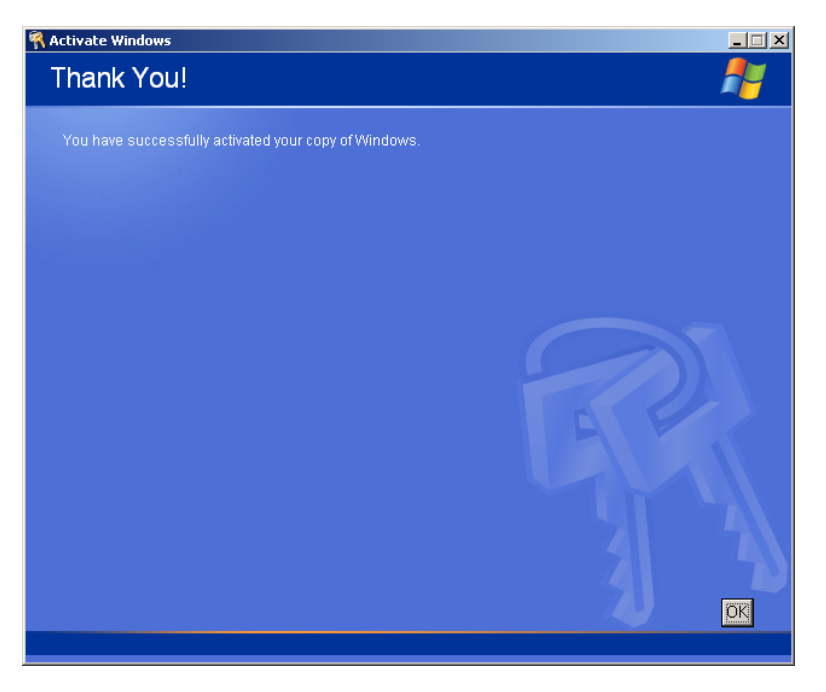

<span id="page-42-1"></span>8. Clique em **OK** para sair do assistente Let's activate Windows.

#### <span id="page-42-0"></span>Ativação do Windows XP por telefone

1. Na área de trabalho do Windows, clique em **Start>Activate Windows**. O assistente Let´s activate Windows aparece.

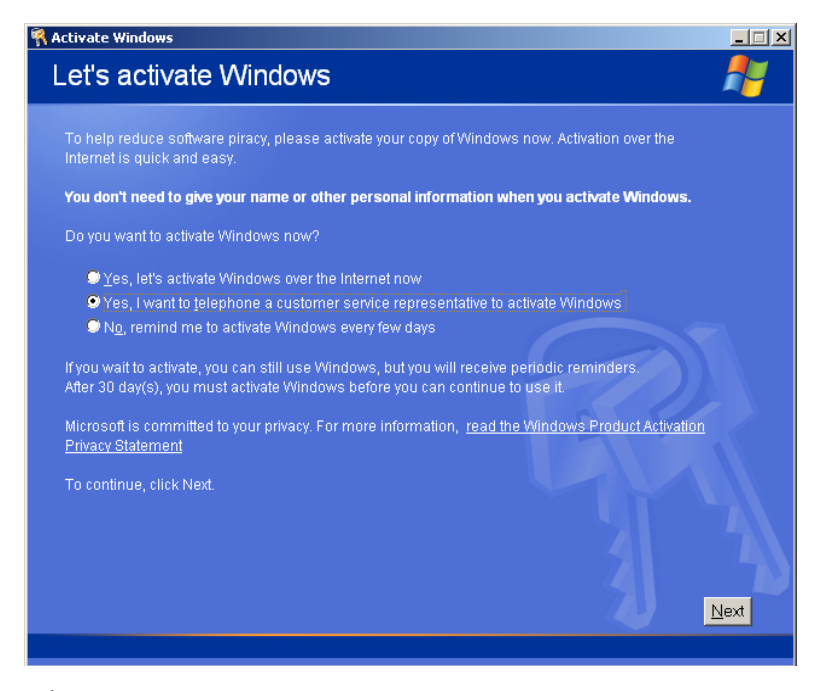

2. Selecione a opção **Yes, I want to telephone a customer service representative to activate Windows.**

3. Clique em **Next**. A tela **Activate Windows by phone** aparece.

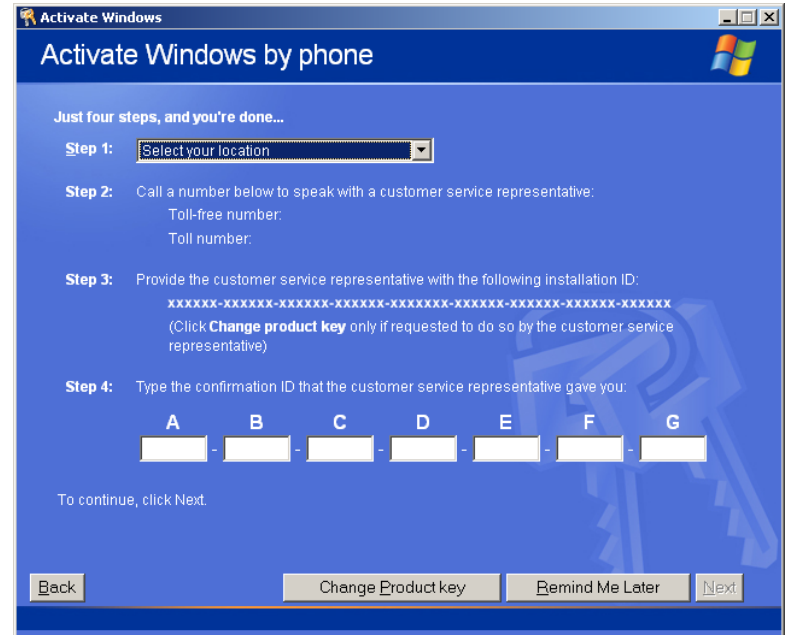

- 4. Siga as instruções da tela **Activate Windows by phone**.
- 5. Repita as etapas [3](#page-41-1) a [8](#page-42-1) do procedimento anterior (Internet) para concluir o processo de ativação.

### <span id="page-43-0"></span>Backup da partição do sistema da Creo

Para realizar o backup da partição do sistema da Creo, consulte *[Backup da partição](#page-8-0)  [do sistema Creo](#page-8-0)* na página 5.

#### <span id="page-43-1"></span>Impressão de testes

Para realizar uma impressão de teste, consulte o *Apêndice E, [Impressão de testes](#page-60-1)* [na página 57.](#page-60-1)

### <span id="page-44-0"></span>Reinstalação da opção Software Preservation Installation

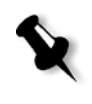

**Nota:** Para permitir a restauração das configurações do cliente e dos dados do trabalho, recomendamos realizar o backup da configuração do Spire CXP8000 color server e de outras informações antes de carregar o sistema operacional, consulte *[Backup da partição do sistema Creo](#page-8-0)* na página 5 e *[Backup do banco](#page-9-0)  [de dados da lista de trabalhos](#page-9-0)* na página 6.

A opção Software Preservation Installation espelha a opção Software Complete Overwrite Installation (incluindo a ativação do Windows XP), mas não afeta os arquivos armazenados na partição D. Use a opção Software Preservation Installation se o backup da partição C não estiver disponível ou quando desejar reinstalar o sistema operacional. Dessa maneira, é possível instalar um novo sistema operacional na partição C sem apagar os arquivos do usuário na partição D. Essa ação não preservará a lista de trabalhos atual na partição C. Por este motivo, é necessário usar as opções de backup e restauração (consulte *[Backup e restauração do software](#page-7-0)* [na página 4\)](#page-7-0).

Para reinstalar a opção Software Preservation Installation, siga o fluxograma descrito em *[Reinstalação do Software Complete Overwrite](#page-15-0)* na página 12. Certifique-se de que o CD-ROM 1A esteja na unidade de DVD-ROM. Em seguida, no menu **PC DOS Start Up**, selecione a opção **Creo Software Preservation Installation (System Partition Overwrite)**.

<span id="page-46-1"></span><span id="page-46-0"></span>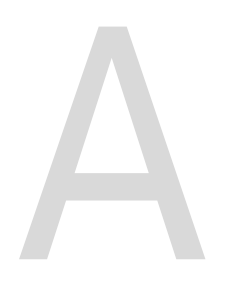

## Formatação do disco

# de imagem Execute o procedimento a seguir, quando sugerido, como uma ação

de recuperação.

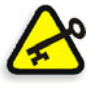

**Importante:** A formatação apaga todos os dados contidos na pasta de armazenamento. Recomendamos fazer o backup dos dados, se possível, em um dispositivo externo.

1. Na área de trabalho do Windows, siga o caminho: **Start>CXP8000>CXP8000 Tools>Format Image Disks**.

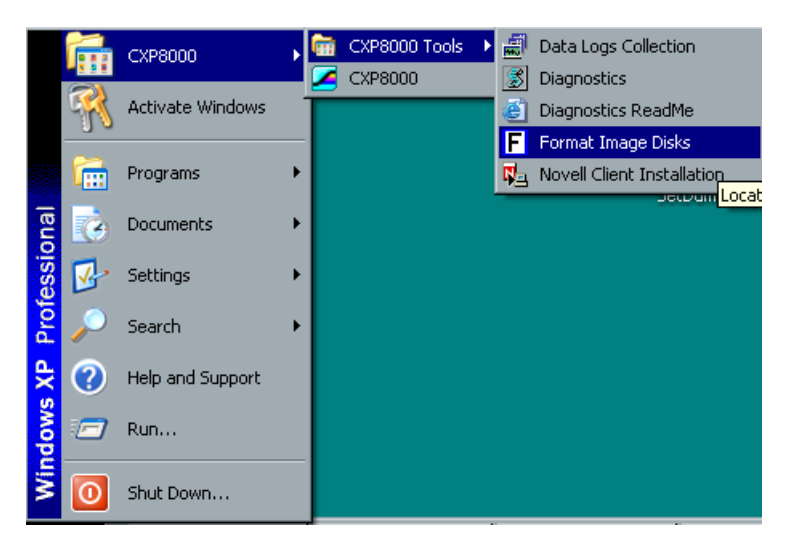

A seguinte mensagem aparece.

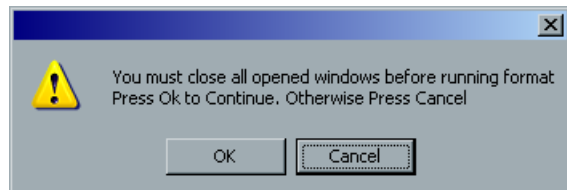

2. Feche todas as janelas abertas, se necessário, e clique em **OK**.

A seguinte mensagem aparece.

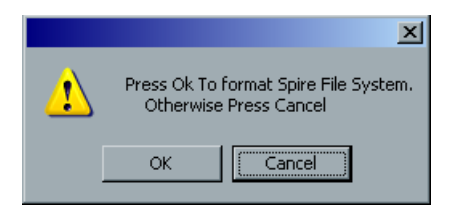

3. Clique em **OK**.

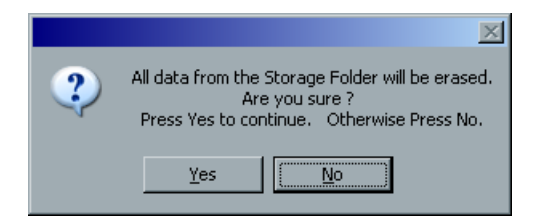

4. Clique em **OK**.

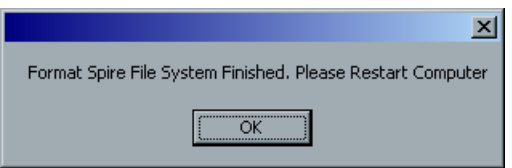

- 5. Clique em **OK**.
- 6. Para efetivar as alterações, reinicie o computador.

<span id="page-48-1"></span><span id="page-48-0"></span>

## Formatação do dispositivo

### externo

Esta seção descreve como formatar o dispositivo externo, no caso de o Spire CXP8000 color server não ter localizado o dispositivo, ou identificado que o dispositivo não foi formatado.

- 1. Na área de trabalho do Windows, selecione **My Computer** e clique com o botão direito em **New Volume (F:)**.
- 2. No menu, selecione **Format**. A janela Format New Volume (F:) aparece.

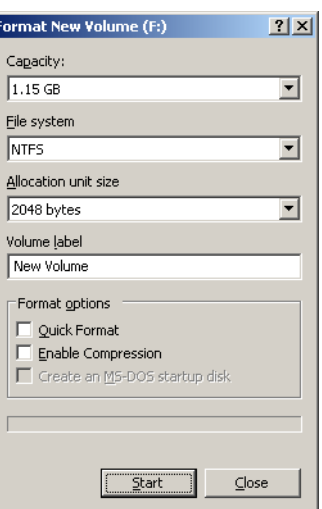

- 3. Selecione as opções de formatação que desejar e clique em **Start**.
- 4. Quando a formatação estiver concluída, clique em **OK**.
- 5. Clique em **Close**. A mensagem Formatting Complete aparece.
- 6. Clique em **OK** e em **Close**.

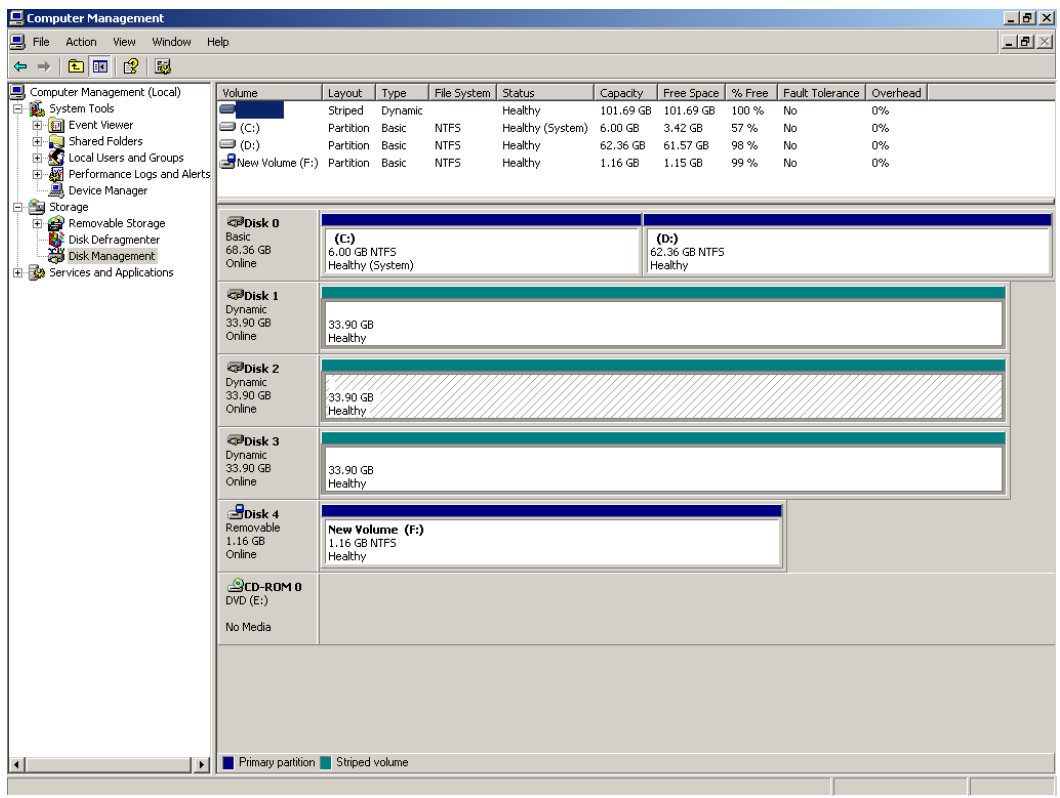

A janela Computer Management aparece, semelhante à ilustração a seguir.

Você concluiu todos os procedimentos e está pronto para utilizar o dispositivo externo SCSI.

<span id="page-50-1"></span><span id="page-50-0"></span>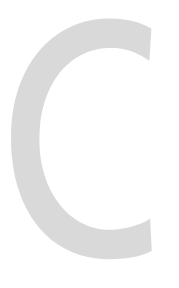

## Instalação e configuração do Cliente Novell para Spire

Os procedimentos a seguir são relevantes somente para os clientes que possuem uma rede Novell executando protocolo IPX. Se você não tiver este tipo de rede, prossiga para o *Apêndice D*, *[Configuração do McAfee VirusScan](#page-54-1)* na página 51, se necessário, e depois para o *Apêndice E, [Impressão de testes](#page-60-1)* na página 57.

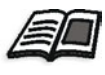

Mais informações sobre como configurar a conexão entre o Spire CXP8000 color server e um servidor Novell NDS, em um ambiente Novell, são fornecidas no Guia do usuário do *Spire CXP8000 Color Server para a impressora digital colorida Xerox DocuColor 8000*.

#### <span id="page-50-2"></span>Instalação do Cliente Novell para Spire

- 1. Feche a área de trabalho do Spire e o aplicativo Spire.
- 2. Feche todos os aplicativos.
- 3. Na área de trabalho do Windows, clique em **Start** e siga o caminho, **CXP8000>CXP8000 Tools>Novell Client Installation**.

A seguinte janela aparece.

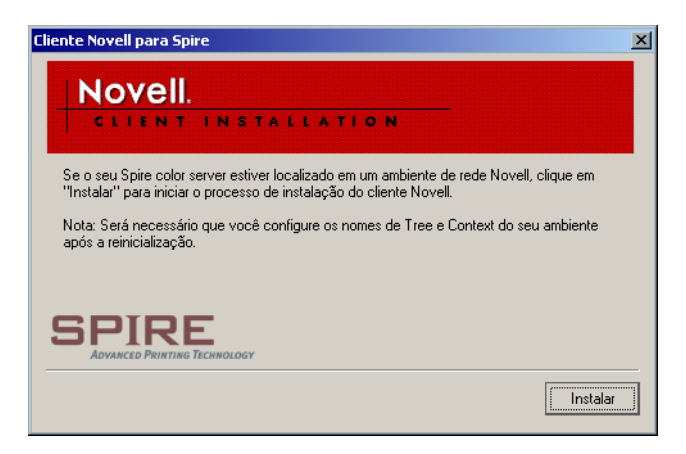

4. Clique em **Instalar**.

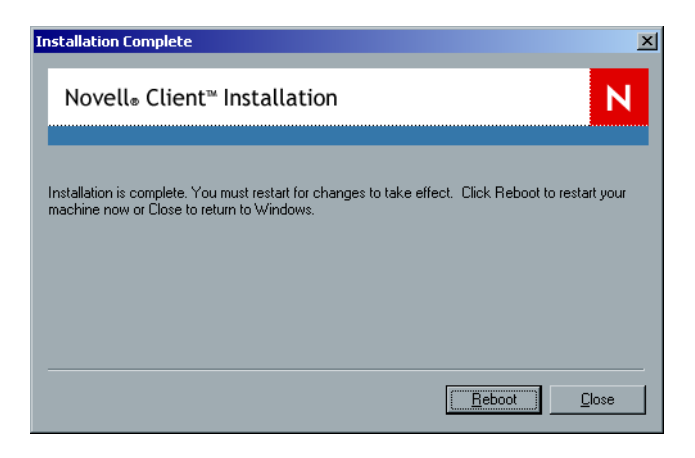

- 5. Clique em **Reboot**.
- 6. Você concluiu a etapa *[Instalação do Cliente Novell para Spire](#page-50-2)*. Prossiga para *[Configuração do Cliente Novell para Spire](#page-51-0)*.

#### <span id="page-51-0"></span>Configuração do Cliente Novell para Spire

1. Após inicializar o sistema, a janela Configuração do Novell aparece.

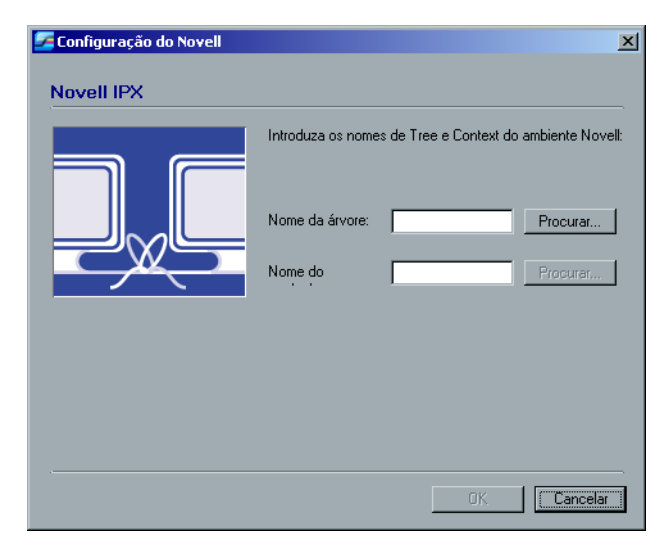

2. Digite o **Nome da árvore**. Se não souber o nome, clique em **Procurar**. A seguinte janela aparece.

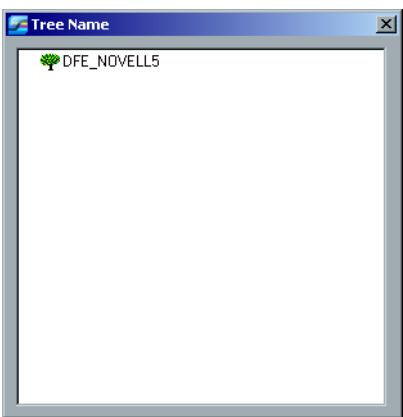

- 3. Clique duas vezes no **Nome da árvore** apropriado. O Nome da árvore aparece na janela Configuração do Novell.
- 4. Digite o **Nome do contexto**.

Se não souber o nome, clique em **Procurar**.

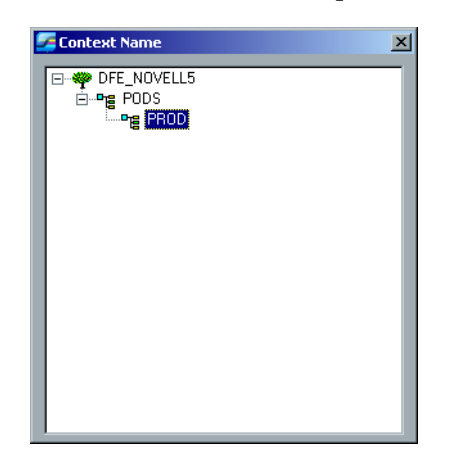

- 5. Clique duas vezes no **Nome do contexto** apropriado. O nome do contexto aparece na janela Configuração do Novell.
- 6. Clique em **OK**. A área de trabalho do Spire aparece.
- 7. Você concluiu a etapa *[Instalação do Cliente Novell para Spire](#page-50-2)*.

#### <span id="page-53-0"></span>Desinstalação do Cliente Novell para Spire

Desinstale o Cliente Novell para Spire se não desejar mais operar uma rede Novell que estiver executando protocolo IPX.

#### **Para desinstalar o Cliente Novell para Spire:**

- 1. Feche a área de trabalho do Spire e o aplicativo Spire.
- 2. Feche todos os aplicativos.
- 3. Clique com o botão direito do mouse em **My Network Places** e selecione **Properties**.
- 4. Clique com o botão direito do mouse em **Local Area Connection** e selecione **Properties**.

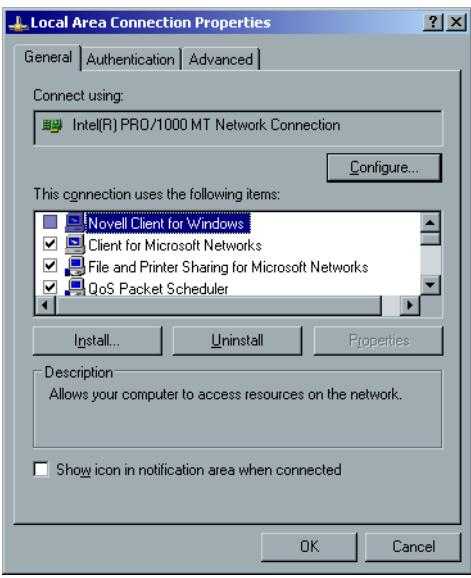

- 5. Desmarque a caixa de seleção Novell Client for Windows.
- 6. Certifique-se de que a opção **Novell for Client for Windows** está selecionada e clique no botão **Uninstall**.
- 7. Clique duas vezes em **Yes**. O Spire CXP8000 color server é reiniciado. Você acaba de concluir a etapa *[Desinstalação do Cliente Novell para Spire](#page-53-0)*.

<span id="page-54-1"></span><span id="page-54-0"></span>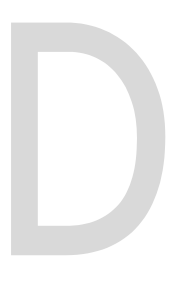

## Configuração do McAfee VirusScan

É altamente recomendado instalar a proteção anti-vírus. O software de proteção anti-vírus recomendado pela Creo é o McAfee VirusScan.

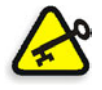

**Importante:** A execução do McAfee VirusScan pode diminuir a velocidade do tempo de processamento e afetar a execução total do Spire CXP8000 color server.

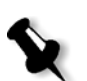

**Nota:** Recomendamos fechar todos os aplicativos antes de instalar e configurar o McAfee VirusScan.

Após a instalação do McAfee VirusScan, execute os procedimentos de configuração a seguir.

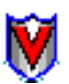

1. Clique com o botão direito do mouse no ícone **VShield** na barra de tarefas do Windows e siga o caminho, **Properties>System Scan**.

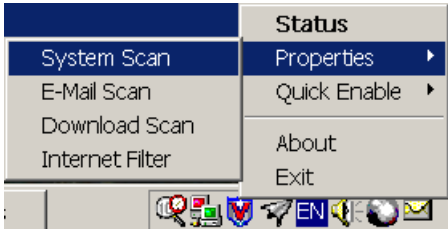

A seguinte janela aparece.

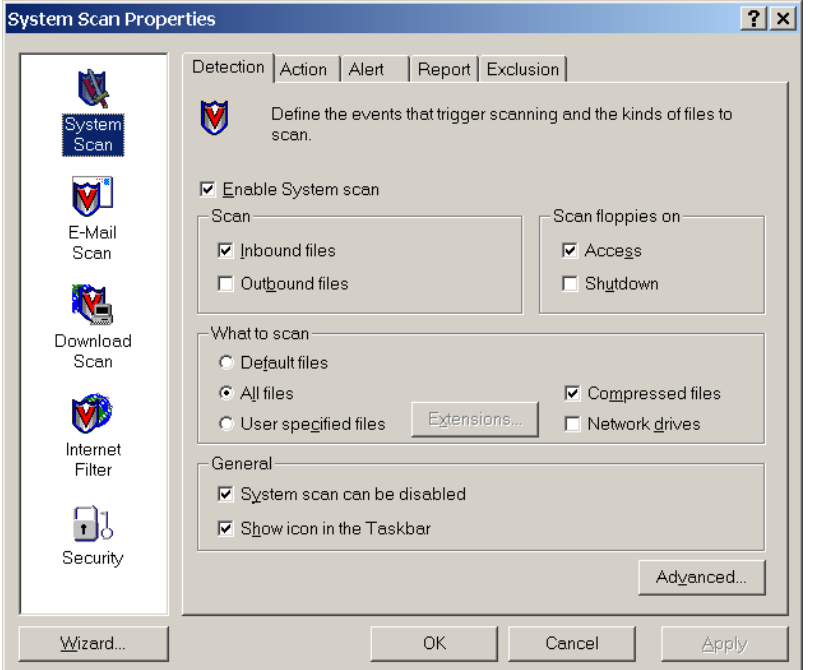

2. Desmarque a caixa de seleção **Outbound files** e selecione a guia **Exclusion**. A seguinte janela aparece.

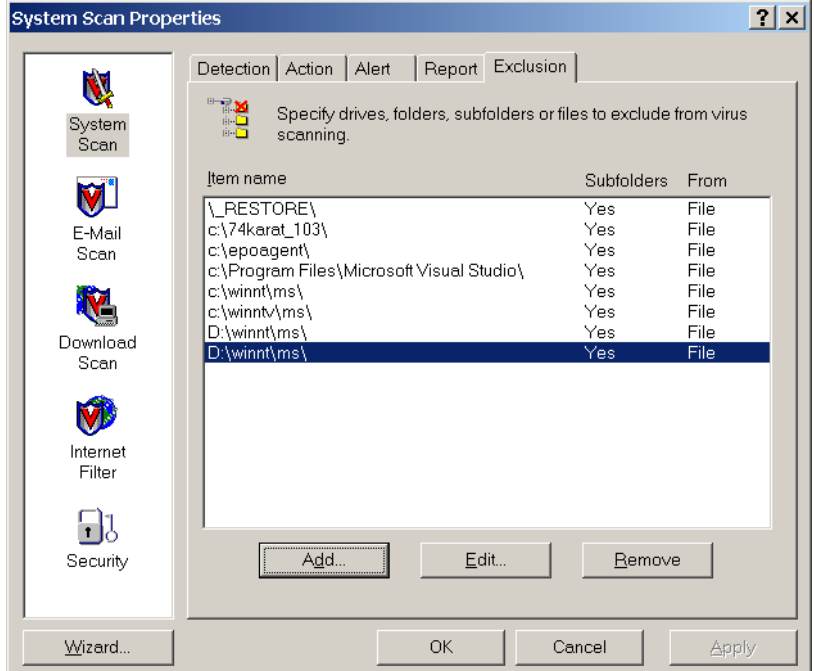

3. Clique no botão **Add**.

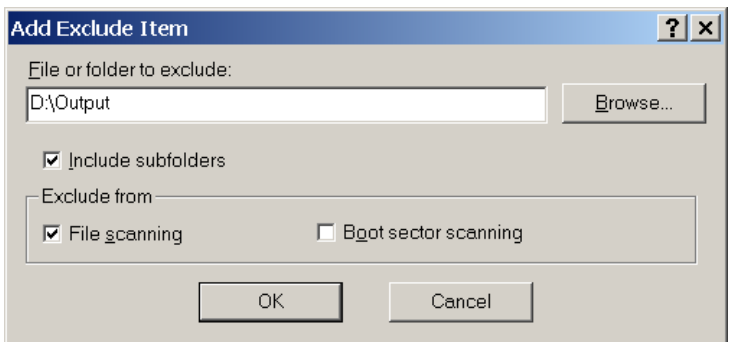

4. Digite **D:\Output** no campo File or folder to exclude e clique em **OK**.

A seguinte janela aparece.

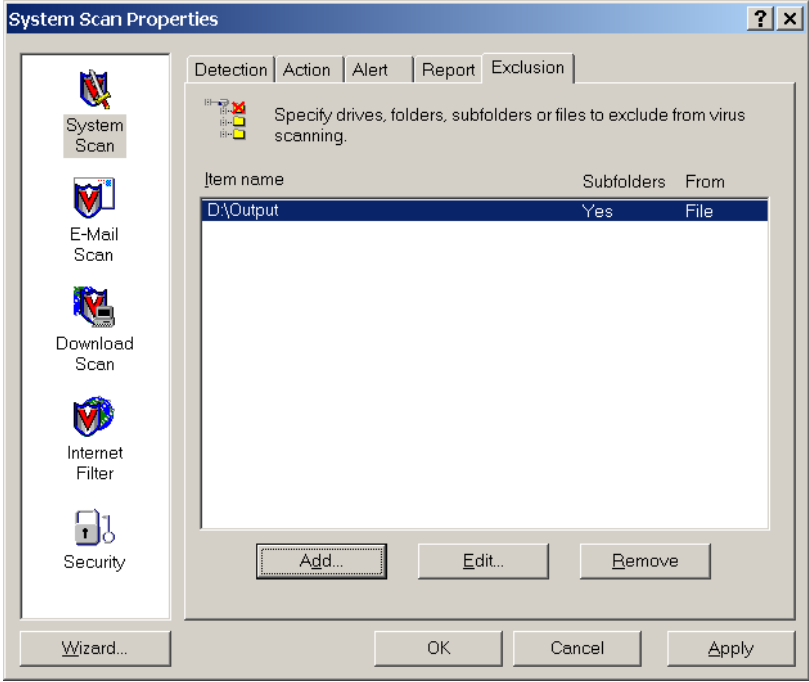

5. Selecione a guia **Action**.

A seguinte janela aparece.

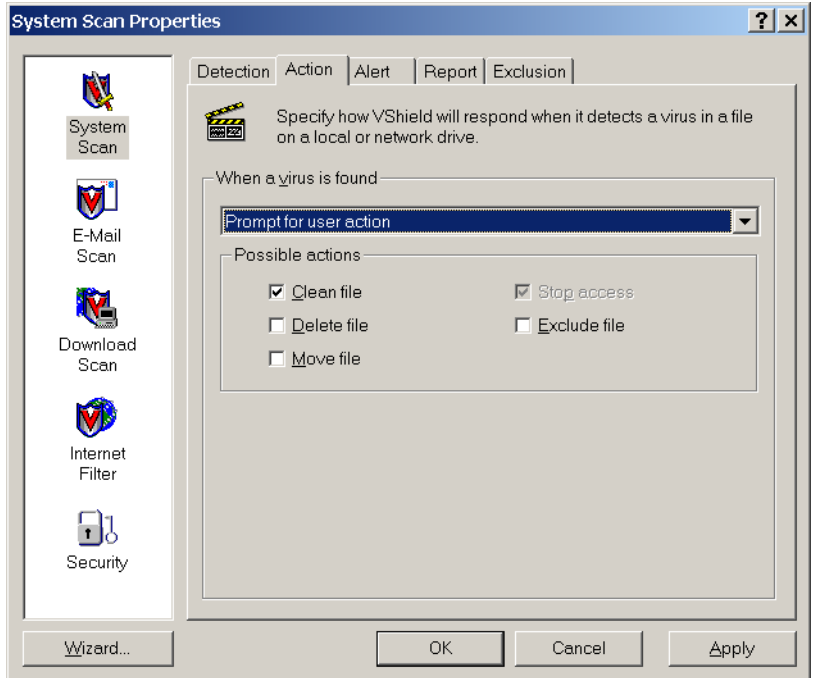

- 6. Na área Possible actions, desmarque as caixas de seleção **Delete File**, **Move File** e **Exclude File**.
- 7. Na área **When a virus is found**, abra a lista **Prompt for user action** e selecione **Clean infected files**.

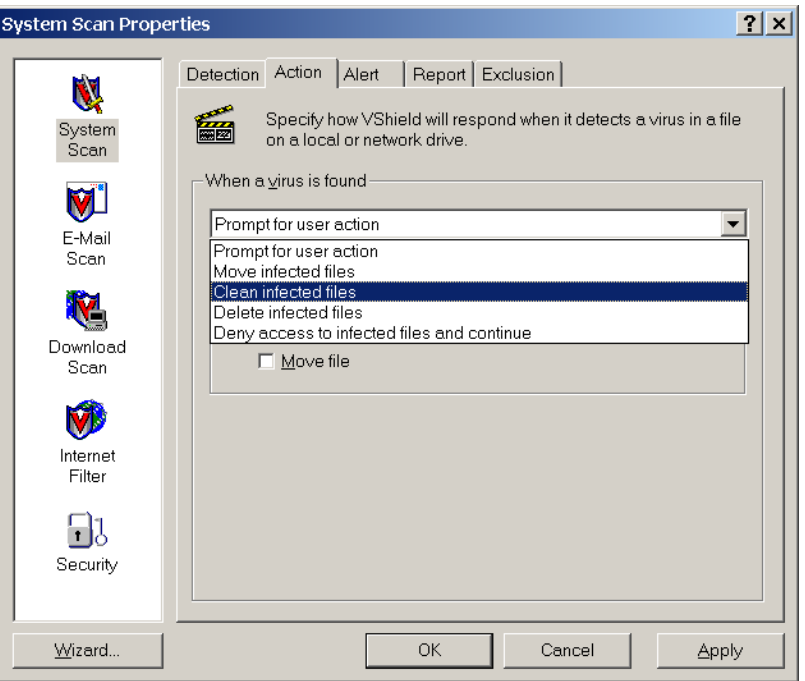

- 8. Clique em **Apply>OK** e feche a janela System Scan Properties.
- 9. Abra o console do VirusScan ao seguir o caminho **Programs>Network Associates>VirusScan Console**.

10. Na janela VirusScan Console, clique duas vezes em **AutoUpdate**.

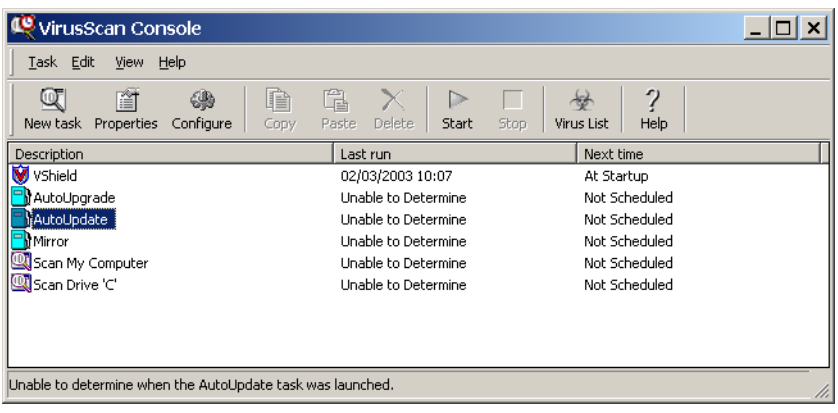

Na janela Task Properties, selecione a guia **Schedule**.

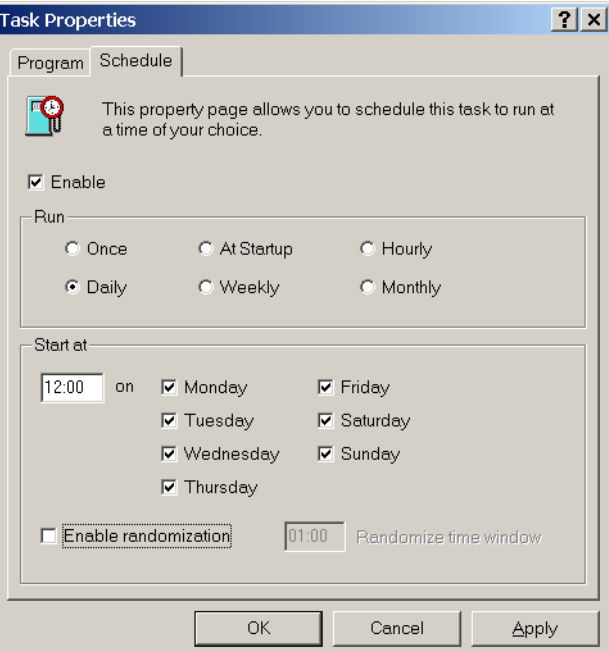

- 11. Marque a caixa de seleção **Enable** e, na área Run, selecione **Daily**. O horário indicado no campo **Start at** deve ser após as horas de impressão, mas antes de desligar o Spire CXP8000 color server a cada dia.
- 12. Você concluiu a etapa *[Configuração do McAfee VirusScan](#page-54-0).*

## <span id="page-60-1"></span><span id="page-60-0"></span>Impressão de testes

**Para importar um arquivo e executar uma impressão de teste no Spire CXP8000 color server:**

- 1. No menu **Job**, selecione **Import Job**.
- 2. Localize o **ATF\_A3.PS** em: **D:\Sample\_files\Color\_files\ATF Europe (A4 or A3)\ATF\_A3.PS**, ou localize o **ATF\_tab.PS** em: **D:\Sample\_files\Color\_files\ATF US (Letter or Tabloid)\ATF\_tab.PS**.
- 3. Clique duas vezes no arquivo para adicioná-lo à lista para importação.
- 4. Selecione a impressora virtual: **ProcessPrint**.
- 5. Clique em **Submit**. O arquivo é processado, impresso e enviado à pasta de armazenamento.

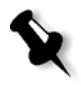

**Nota:** Se o trabalho não é impresso ou se está em espera na fila de impressão, verifique se o dispositivo de acabamento está definido adequadamente na guia **Finishing** da janela Job Parameters.